# <span id="page-0-0"></span>**Dell Lifecycle Controller** バージョン **1.3**

概要<br>[Unified Server Configurator](file:///E:/Software/smusc/smlc/lc_1_3/ja/UG/html/setusc.htm#wp1183995) **と** Lifecycle Controller **が有効の** Unified Server Configurator | [リモートサービスの特徴](file:///E:/Software/smusc/smlc/lc_1_3/ja/UG/html/lc_osd.htm#wp1067300) [トラブルシューティングとよくあるお問い合わせ\(](file:///E:/Software/smusc/smlc/lc_1_3/ja/UG/html/faq.htm#wp1186814)FAQ)

## メモと注意

メモ: コンピュータをさらに活用するための重要な情報を提供しています。

**△ 注意: 「注意」は、手順に従わないと、ハードウェアの損傷やデータの損失の可能性があることを示しています。** 

### 本書の内容は予告なく変更されることがあります。 **© 2009 Dell Inc. All rights reserved.**

Dell Inc. の書面による許可のない複製は、いかなる形態においても厳重に禁じられています。

本書で使用される商標: Dell および DELL のロゴは、Dell Inc. の商標です。Microsoft、Windows、および Windows Server は、Microsoft Corporation の米国およびその他の国における登録商標です。Red Hat、Red<br>Hat Linux、および Red Hat Enterprise Linux は、Red Hat, Inc. の米国およびその他の国における登録商標です。S

商標または製品の権利を主張する事業体を表すために、その他の商標や名前が使用されている場合があります。それらの商標や会社名は Dell Inc. に帰属するものではありません。

**2009** 年 **12** 月

<span id="page-1-0"></span>[目次ページに戻る](file:///E:/Software/smusc/smlc/lc_1_3/ja/UG/html/index.htm)

# トラブルシューティングとよくあるお問い合わせ(**FAQ**)

**Dell™ Lifecycle Controller** バージョン **1.3** 

- エラーメッセージ
- [よくあるお問い合わせ\(](#page-6-0)FAQ)

この項では、USC と USC - LCE で共通して表示されるエラーメッセージについて説明し、エラーの解決方法を提案します。また、USC と USC - LCE のユーザーからよく寄せられる質問への回答も<br>記載しています。

リモート有効化ウェブサービスの 1.3 Message Registry XML ファイル用と一致する **LC\_\*1.3.0\*\_MSG\_REG.zip** を見つけるには、**ftp://ftp.dell.com/LifecycleController** も参照 してください。

### <span id="page-1-1"></span>エラーメッセージ

「<u>表 [A-1](#page-1-2)</u>」では、USC と USC - LCE で共通して表示されるエラーメッセージについて説明し、エラーの解決方法を提案します。「<u>表 [A-2](#page-2-0)</u>」では、USC で共通して表示されるエラーメッセージについて説<br>明し、エラーの解決方法を提案します。「<u>表 [A-3](#page-2-1)</u>」では、USC - LCE で共通して表示されるエラーメッセージについて説明し、エラーの解決方法を提案します。「<u>表 [A-4](#page-4-0)</u>」では、Lifecycle Controll

### <span id="page-1-2"></span>表 **A-1 USC** と **USC - LCE** のエラーメッセージと解決方法

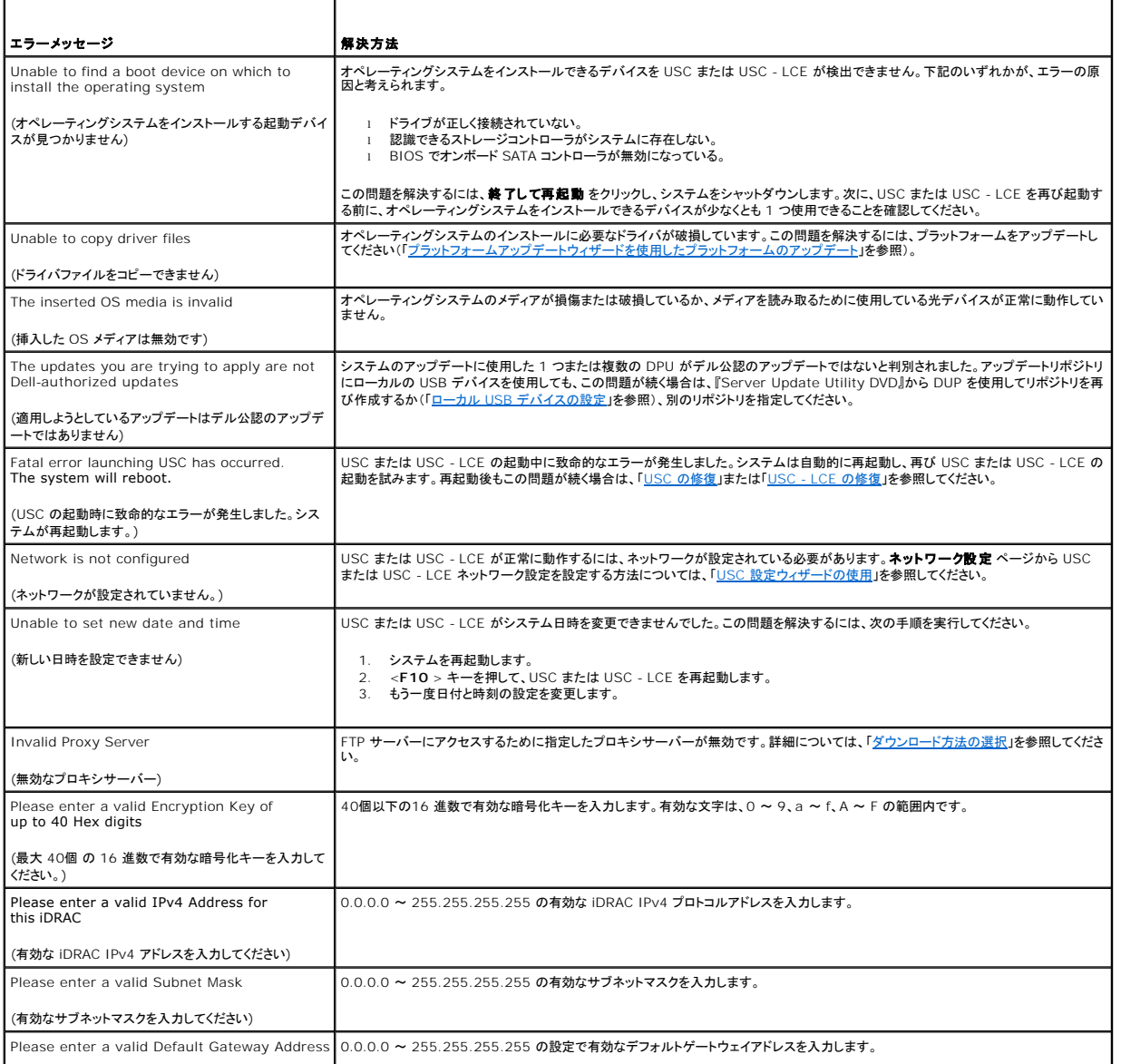

Please enter a valid Default Gateway Address 0.0.0.0 ~ 255.255.255.255 の設定で有効なデフォルトゲートウェイアドレスを入力します。

<span id="page-2-2"></span>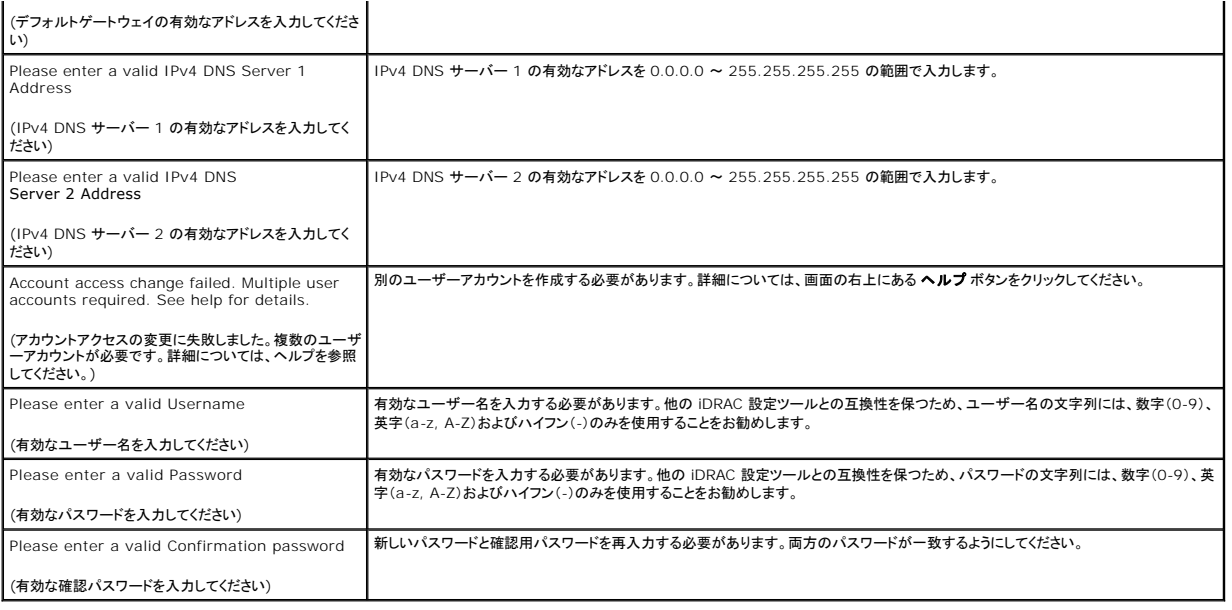

### <span id="page-2-0"></span>表 **A-2 USC** のエラーメッセージと解決方法

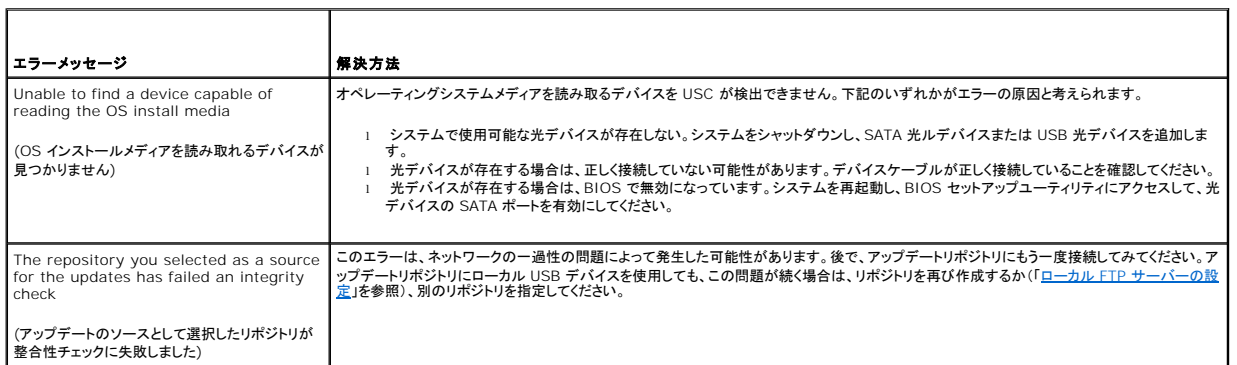

### <span id="page-2-1"></span>表 **A-3 USC - LCE** のエラーメッセージと解決方法

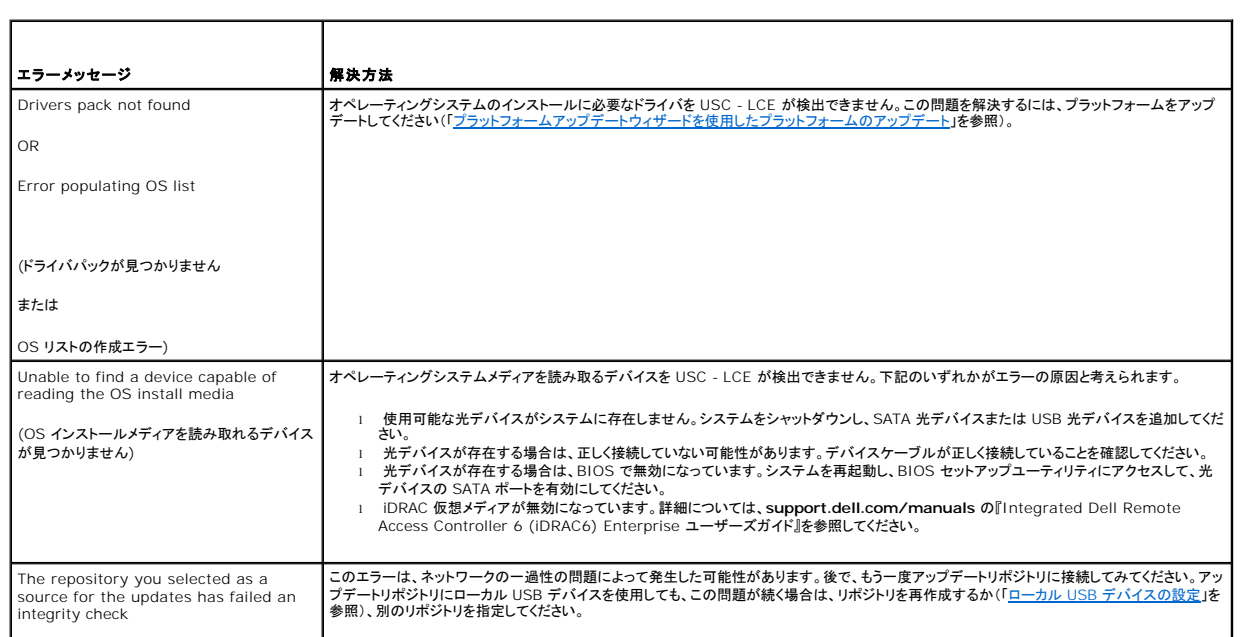

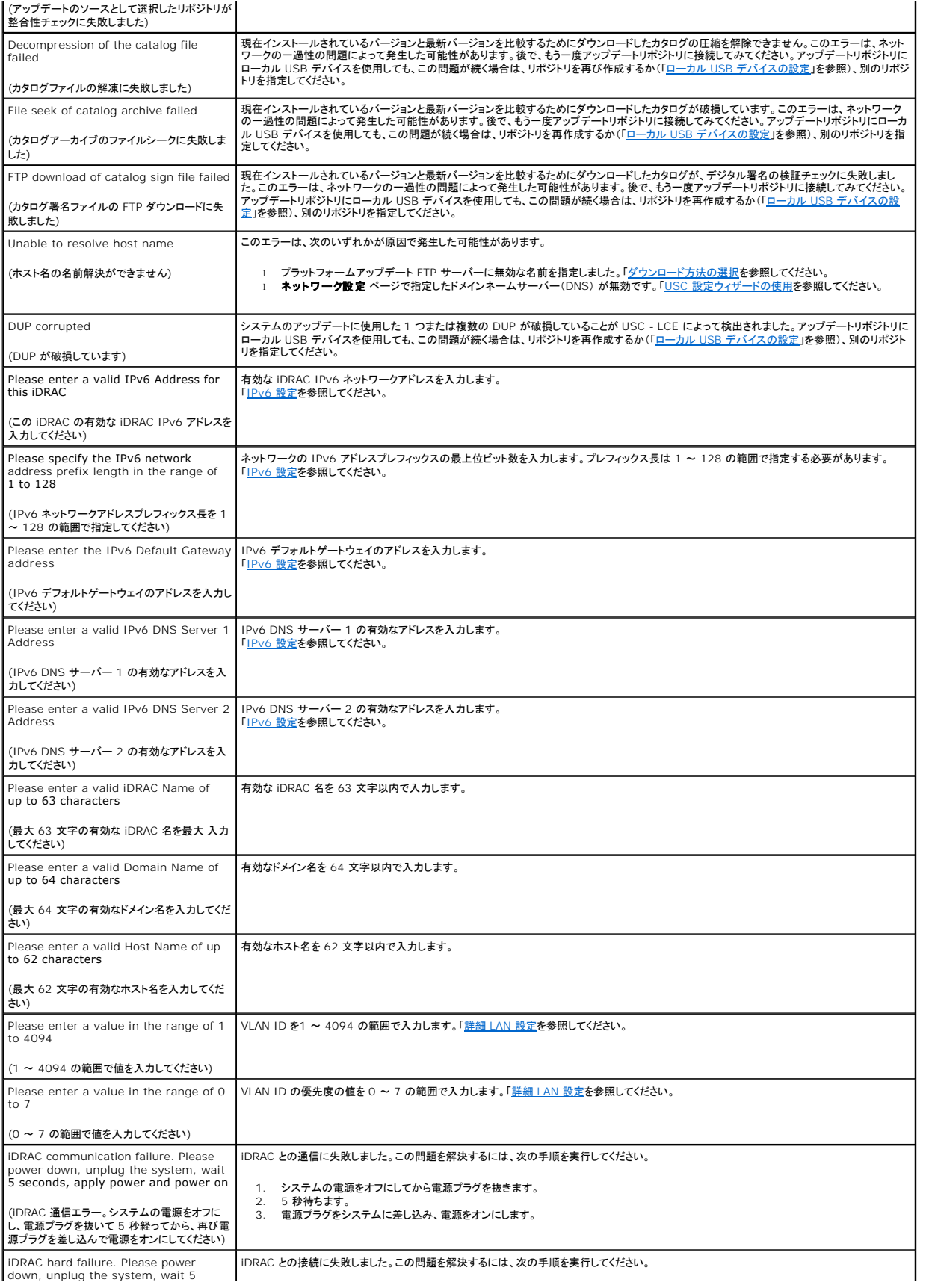

<span id="page-4-1"></span>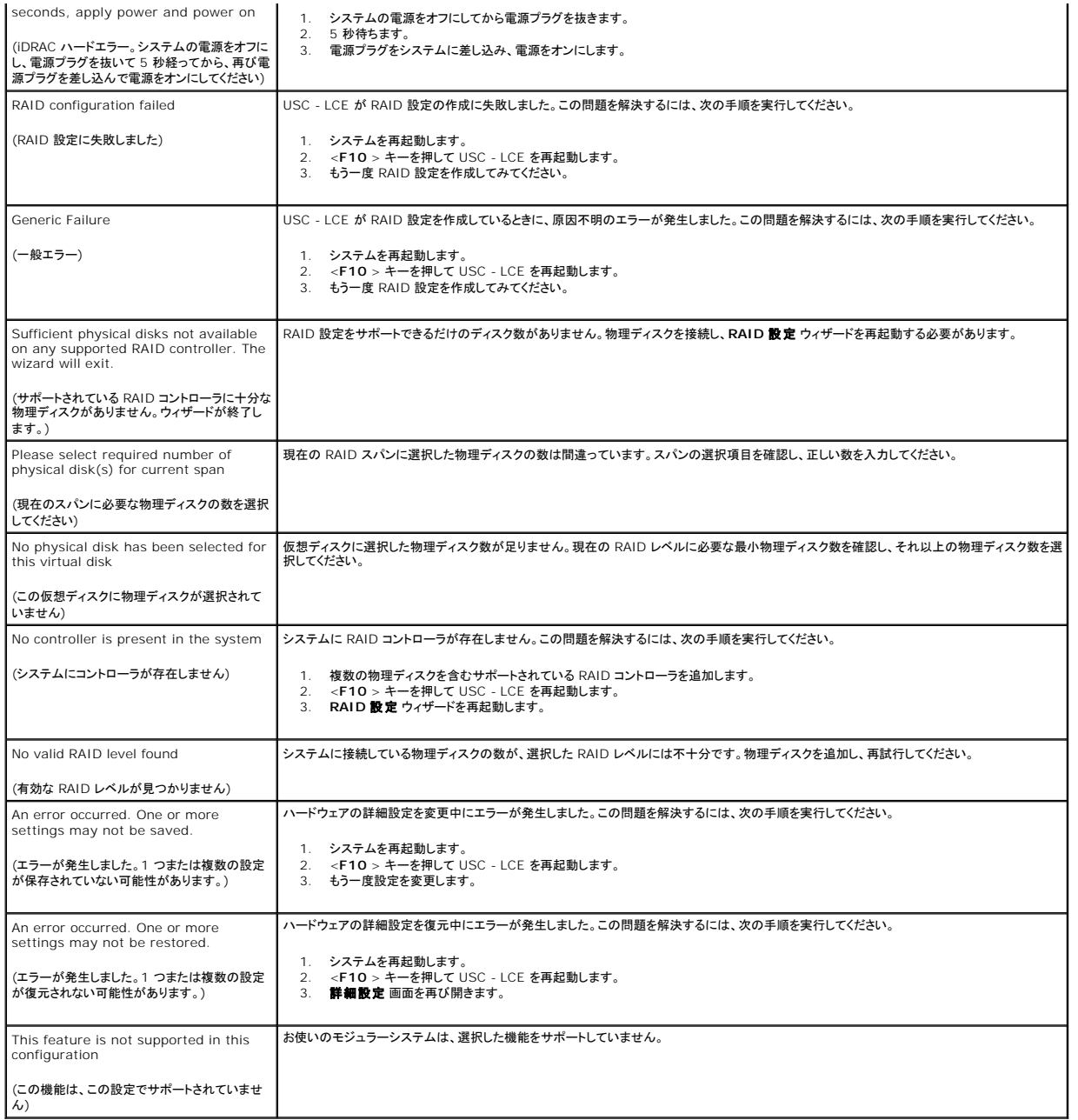

### <span id="page-4-0"></span>表 **A-4 Lifecycle Controller** のエラーメッセージと解決方法

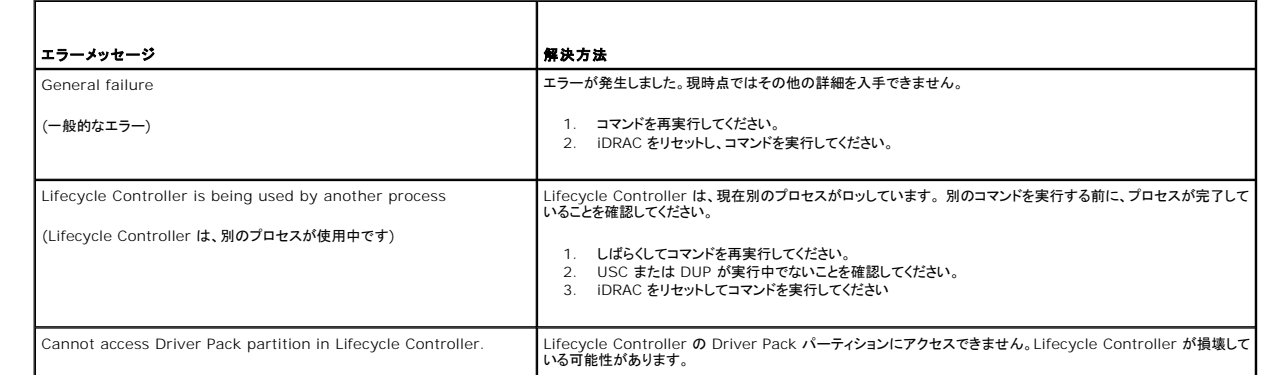

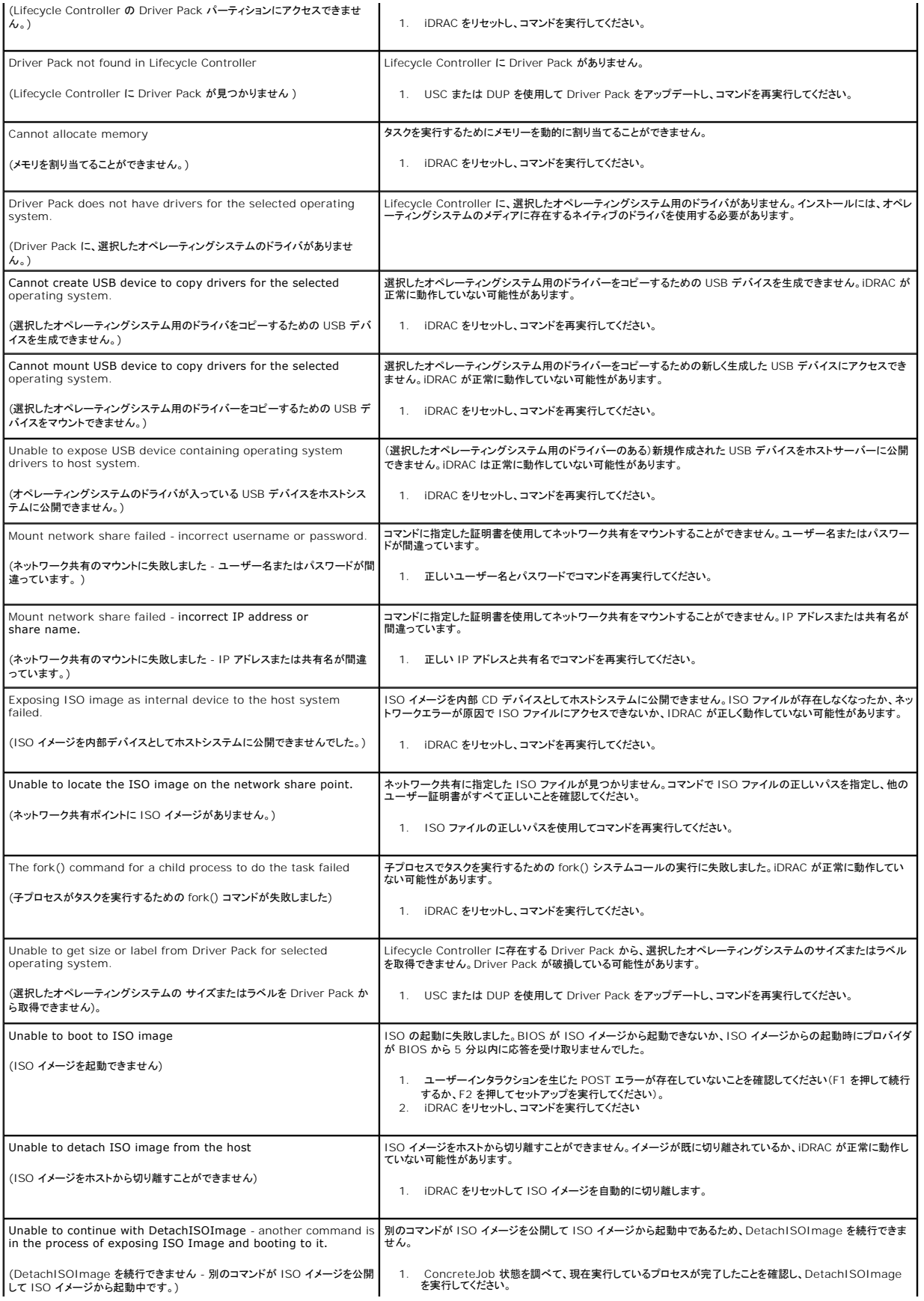

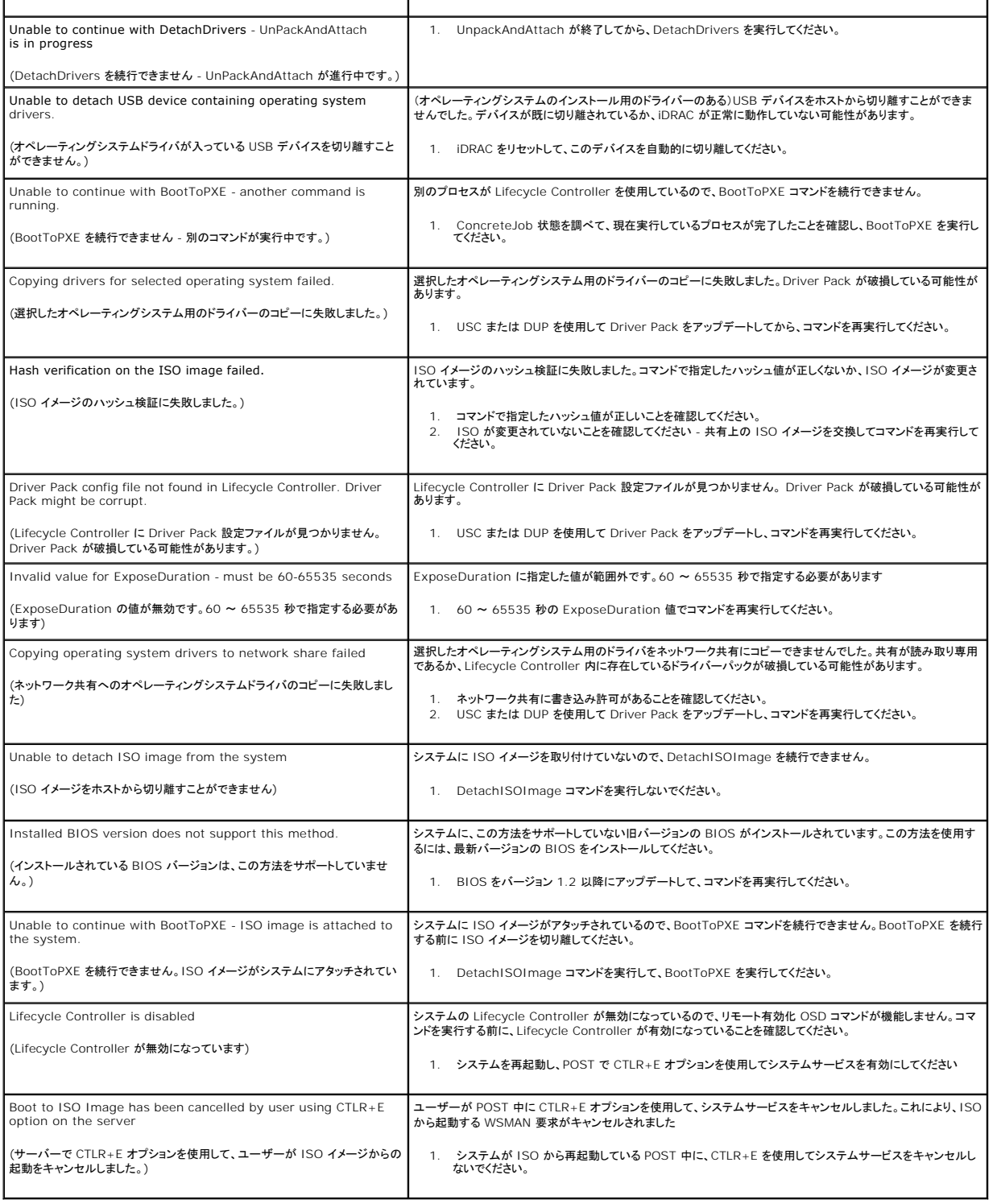

# <span id="page-6-0"></span>よくあるお問い合わせ(**FAQ**)

### **USC - LCE** がアップデートをダウンロードするとき、ファイルはどこに保存されますか。

ファイルは、メインシステム基板上の不揮発性メモリに保存されます。このメモリはリムーバブルではなく、オペレーティングシステムからアクセスできません。

#### アップデート用のデータを保存するのに、仮想メディアデバイスまたは **vFlash** カードは必要ですか。

いいえ。ファイルは、メインシステム基板上のメモリに保存されます。

#### 仮想メディアとは何ですか。

仮想メディアとは、サーバーがローカルメディアとして識別する CD、DVD、USB キーなどのリモートメディアです。

#### アップデートに失敗した場合は、どうすればよいでしょうか。

アップデートに失敗すると、USC-LCE は再起動してから、選択した未実行のアップデートをすべて実行しようとします。最後に再起動した後、システムは USC-LCE **ホーム** ページに戻ります。**プラッ**<br>**トフォームアップデート**を再開し、失敗したアップデートを再度選択し**、適用** をクリックしてください。

#### **vFlash** または仮想フラッシュとは何ですか。

vFlash は、iDRAC6 Enterprise に挿し込むフォーマット済みの SD(Secure Digital)カードです。 vFlash は、データストレージ用の USB キーとしてアクセスできるように、iDRAC でフォーマッ トして有効にできます。仮想フラッシュは、リモートから ISO を書き込みできる vFlash 上のパーティションです。詳細については、**support.dell.com/manuals** の『Integrated Dell Remote Access Controller 6(iDRAC6)ユーザーズガイド』を参照してください。

### オペレーティングシステムのインストールに使用する独自のドライバを追加できますか。

いいえ。オペレーティングシステムのインストールに独自のドライバを追加することはできません。オペレーティングシステムのインストールに使用されるドライバのアップデート方法については、「<u>プラット</u><br>フォームアップデートウィザードを使用したプラットフォームのアップデート」を参照してください。

# インストールされているオペレーティングシステムで使用されるドライバを **USC** または **USC-KCE** から アップデートできますか?

いいえ。USC または USC - LCE はオペレーティングシステムのインストールに必要なドライバのみを提供します。インストールされているオペレーティングシステムで使用されるドライバのアップデート については、オペレーティングシステムのヘルプマニュアルを参照してください。

#### **USC** または **USC - LCE** のアップデートに使用する独自のドライバやファームウェアをローカル **USB** デバイスに追加できますか。

いいえ。『Server Update Utility DVD』からダウンロードしたドライバおよびファームウェアのみがサポートされています。 詳細については、「ローカル USB [デバイスの設定」](file:///E:/Software/smusc/smlc/lc_1_3/ja/UG/html/setusc.htm#wp1189485)を参照してください。

#### **USC** または **USC - LCE** を削除できますか。

いいえ。

### インストール中に、オペレーティングシステムのメディアソースとして仮想メディアを使用できますか。

はい。システムの iDRAC デバイスの詳細については、**support.dell.com/manuals** で 『 Integrated Dell Remote Access Controller 6(iDRAC6)ユーザーズガイド』 を参照してくださ い。

### アップデートリポジトリとして、仮想 **USB** を使用できますか。

はい。システムの iDRAC デバイスの詳細については、**support.dell.com/manuals** で『 Integrated Dell Remote Access Controller 6(iDRAC6)ユーザーズガイド』を参照してください。

#### **UEFI** とは何ですか。**USC** または **USC - LCE** は、どの **UEFI** バージョンに準拠していますか。

UEFI(Unified Extensible Firmware Interface)とは、プレブート環境からオペレーティングシステムへの移行制御を行うインタフェースを定めた規格です。USC または USC - LCE は UEFI バ ージョン 2.1 に準拠しています。詳細については、**www.uefi.org** を参照してください。

### ハードウェア構成内で、設定ウィザードと詳細設定の違いは何ですか。

USUSC - LCE でハードウェアを設定する場合、設定ウィザード と 詳細設定 の 2 通りの方法を使用できます。

[設定ウィザードは、システムデバイスの設定方法を順を追って説明します。設定ウィザードには、](file:///E:/Software/smusc/smlc/lc_1_3/ja/UG/html/setusc.htm#wp1186680)iDRAC、RAID、システム日時、および物理セキュリティが含まれます。詳細については、「<u>ハードウェア</u><br><mark>構成</mark>」を参照してください。

詳細設定では、HII(Human Interface Infrastructure)が有効なデバイス(たとえば、NIC および BIOS)を設定できます。詳細については、「[詳細設定」](file:///E:/Software/smusc/smlc/lc_1_3/ja/UG/html/setusc.htm#wp1184800)を参照してください。

#### **USC** や **USC - LCE** は、**xx1x** システムのすべての **RAID** レベルとすべての **RAID** カードをサポートしていますか。

USC または USC - LCE は、PERC 6.1 ファームウェアを実行する PERC 6 カードで RAID レベル 0、1、5、6、10、50、 60 をサポートしています。RAID の 0 と 1 は、SAS 6/iR でサポートされ ています。

以下がシリーズ 7 RAID コントローラの最新世代です。

PERC - H700(内蔵)および H800(外付け)

SAS - H200(内蔵)および SAS 6 GBPS(外付け)

### **USC - LCE** は、**BIOS** とファームウェアのロールバックをサポートしていますか。

はい。詳細については、「BIOS [およびファームウェアの以前のバージョンへのロールバック](file:///E:/Software/smusc/smlc/lc_1_3/ja/UG/html/setusc.htm#wp1184303)」を参照してください。

### どのデバイスがシステムアップデートをサポートしていますか。

USC - LCE は現在、BIOS、iDRAC ファームウェア、電源ファームウェア、および特定の RAID と NIC [コントローラのファームウェアアップデートをサポートしています。詳細については、](file:///E:/Software/smusc/smlc/lc_1_3/ja/UG/html/setusc.htm#wp1184210) 「<u>プラットフ</u><br>ォームアップデートウィザードを使用したプラットフォームのアップデート」を参照 してください。

#### ハードウェア構成内の詳細設定で、どのデバイスがサポートされていますか。

詳細設定は BIOS と NIC で使用できます。システムの構成によっては、HII 設定仕様をサポートしているその他のデバイスも詳細設定に表示される場合があります。詳細については、「<u>ハードウェア</u><br>構成」を参照してください。

#### **USC** または **USC - LCE** の使用中にシステムがクラッシュした場合はどうしますか。

USC または USC - LCE の使用中にシステムがクラッシュすると、黒い画面に赤いテキストが表示されます。この問題を解決するには、まずシステムを再起動して、USC または USC - LCE をもう一<br>度開始してください。問題が解決されない場合は、「<u>USC [の修復](file:///E:/Software/smusc/smlc/lc_1_3/ja/UG/html/setusc.htm#wp1185590)」</u>の「<u>[USC -](file:///E:/Software/smusc/smlc/lc_1_3/ja/UG/html/setusc.htm#wp1182524) LCE の修復</u>」の手順を実行します。それでも問題が解決されない場合は、デルのテクニカルサポートまでご連絡ください。

### **USC-LCE** 製品の現在インストールされているバージョンの詳細は、どこで見つけることができますか。

左のナビゲーション枠の バージョン情報 をクリックしてください。

#### **iDRAC KVM** を介して **USC LCE** にアクセスするときに、マウスの同期に問題がある場合は、どうすればよいでしょうか。

iDRAC KVM クライアントで iDRAC6 KVM メニューのツールで **単一カーソル** オプションが選択されていることを確認します。 詳細については、**support.dell.com/manuals** で『Integrated<br>Dell Remote Access Controller 6(iDRAC6)ユーザーズガイド』を参照してください。

[目次ページに戻る](file:///E:/Software/smusc/smlc/lc_1_3/ja/UG/html/index.htm)

<span id="page-9-0"></span>[目次ページに戻る](file:///E:/Software/smusc/smlc/lc_1_3/ja/UG/html/index.htm)

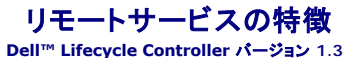

- 
- **Web Services for Management**
- [Remote Services 1.3](#page-10-0) の新機能
- [自動検出](#page-10-1)
- リモートファームウェアインベントリ
- $9$ リモートアップデート
- リモートオペレーティングシステム導入
- 部品交換
- 

Dell™ Lifecycle Controller Remote Services は 1 対 多のモードでシステム管理ができる機能セットです。Remote Services は、Lifecycle Controller ファームウェアが提供するウェブサ<br>一ビスペースのハードウェア管理インタフェースを使用します。これらの機能は、オペレーティングシステムの導入、リモートからのアップデート、インベントリ、新しい Dell システムのリモ

### <span id="page-9-1"></span>**Web Services for Management**

Web Services for Management(WS-MAN)は、システム管理用に設計されたシンプルオブジェクトアクセスプロトコル(SOAP)ベースのプロトコルです。WS-MAN は、Distributed<br>Management Task Force(DMTF)によって公開され、デバイスがネットワークを介してデータを共有、交換するための相互運用可能なプロトコルを提供します。WS-MAN システムは、DMTF ウェ ブサービスの管理仕様バージョン 1.0.0 に準拠しています。

Dell Lifecycle Controller - Remote Services は、WS-MAN を使用して DMTF Common Information Model(CIM)べースの管理情報を伝達、CIM 情報は、管理下システムで操作可能 なセマンティクスと情報の種類を定義します。 Dell の組み込みサーバーブラットフォーム管理インタフェースはプロファイルに組み込まれ、各プロファイルは特定の管理ドメインや機能領域に固有のイン<br>タフェースを定義しています。さらに、Dell ではモデルやブロファイルの拡張を多数定義して、その他の機能のインタフェースも提供しています。WS-MAN を通して使用できるデータやメソッドは、以下<br>の DMTF プロファイルと Dell 拡張プロファ

#### 標準 **DMTF**

- <sup>l</sup> ベースサーバー ホストシステムを表すための CIM クラスを定義します。
- <sup>l</sup> ベースメトリクス 管理下要素用にキャプチャされたメトリクスをモデリングし、制御する能力を提供するための CIM クラスを定義します。
- <sup>l</sup> ホスト LAN ネットワークポート ホストシステムへの LAN インタフェース、その関連コントローラー、およびネットワークインタフェースを提供するネットワークポートを表すための CIM クラスを 定義します。
- <sup>l</sup> サービスプロセッサー サービスプロセッサーをモデリングするための CIM クラスを定義します。
- <sup>l</sup> USB リダイレクト USB リダイレクトについての情報を記述するための CIM クラスを定義します。キーボード、ビデオ、およびマウス装置については、装置を USB デバイスとして管理する場 合は、このプロファイルを使用する必要があります。
- <sup>l</sup> 物理資産 管理下要素の物理的側面を表す CIM クラスを定義します。
- <sup>l</sup> SM CLP 管理ドメイン CLP の設定を表すための CIM クラスを定義します。
- <sup>l</sup> 電源状態管理 電源制御処理のための CIM クラスを定義します。
- <sup>l</sup> コマンドラインプロトコルサービス CLP の設定を表すための CIM クラスを定義します。
- <sup>l</sup> IP インタフェース 管理下システムの IP インタフェースを表すための CIM クラスを定義します。
- <sup>l</sup> DHCP クライアント DHCP クライアントおよびその関連能力と設定を表すための CIM クラスを定義します。
- <sup>l</sup> DNS クライアント 管理下システム内の DNS クライアントを表すための CIM クラスを定義します。
- <sup>l</sup> レコードログ 異なる種類のログを表すための CIM クラスを定義します。
- <sup>l</sup> 役割ベース認証 役割を表すための CIM クラスを定義します。
- <sup>l</sup> SMASH コレクション CLP の設定を表すための CIM クラスを定義します。
- <sup>l</sup> プロファイル登録 プロファイル実装をアドバタイズするための CIM クラスを定義します。
- <sup>l</sup> 簡易 ID 管理 ID を表すための CIM クラスを定義します。
- <sup>l</sup> SSH サービス 管理下システム内で SSH サービスおよびその関連セッションを表す能力を追加して、プロファイルを参照する管理能力を拡張するための CIM クラスを定義します。
- <sup>l</sup> バッテリー バッテリーの論理的特性を記述、設定するための CIM クラスを定義します。そのような特性には、バッテリーの充電状態やバッテリーの充電を消耗するのに必要な時間の記述も 含まれます。このプロファイルは、バッテリー充電などの操作についても記述します。

### **Dell** 拡張

- <sup>l</sup> Dell Active Directory Client バージョン 2.0.0 Active Directory クライアントおよび Active Directory グループのローカル特権を設定するための CIM および Dell 拡張クラスを定 義します。
- <sup>l</sup> Dell 仮想メディア 仮想メディアを設定するための CIM および Dell 拡張クラスを定義します。USB リダイレクトプロファイルを拡張します。
- <sup>l</sup> Dell イーサネットポート NIC の NIC 側帯域インタフェースを設定するための CIM および Dell 拡張クラスを定義します。イーサネットポートのプロファイルを拡張します。

- l Dell 電力使用管理 ホストサーバーの電力バジェットを表し、それを設定 / 監視するための CIM および Dell 拡張クラスを定義します。
- ι Dell OS 導入 オペレーティングシステム導入機能の設定を表すための CIM および Dell 拡張クラスを定義します。これは、サービスプロセッサが提供するオペレーティングシステム導入機<br>- [能を操作することで、オペレーティングシステムの導入アクティビティをサポートする能力を追加して、プロファイル参照の管理能力を拡張します。](#page-17-1) Dell OS 導入機能の詳細については、「<u>リモート</u><br>- オペレーティングシステム導入インター
- 」 Dell ソフトウェアアップデートプロファイル BIOS、コンポーネントのファームウェア、Lifecycle Controller ファームウェア、診断、およびドライバパックアップデートするためのサービスクラ<br> スとメソッドを表す CIM および Dell 拡張を定義します。アップデートメソッドは、CIFS、NFS、FTP、および HTTP ネットワーク共有の場所と、Lifecycle Controller にあるアップデー ールできます。
- <sup>l</sup> Dell ソフトウェアインベントリプロファイル 現在インストールされている BIOS、コンポーネントファームウェア、診断、USC、およびドライバパックのバージョンを表す CIM および Dell 拡張を 定義します。ロールバックと再インストール用に Lifecycle Controller で利用可能な BIOS およびファームウェアアップデートイメージのバージョンも表します。
- <sup>l</sup> Dell ジョブ制御プロファイル アップデート要求によって生成されるジョブを管理するための CIM および Dell 拡張を定義します。ジョブは作成、削除、変更が可能で、複数のアップデートを 順序付けて一度の再起動で実行されるようにジョブクエリに統合することもできます。
- <sup>l</sup> Lifecycle Controller 管理プロファイル Lifecycle Controller の自動検出と 部品交換機能を管理する属性を取得 / 設定するための CIM および Dell 拡張を定義します。

Lifecycle Controller - Remote Services WS-MAN の実装は、伝送のセキュリティを確保するためポート 443 で SSL を使用し、基本認証とダイジェスト認証をサポートしています。ウェブサー ビスインタフェースは、Windows<sup>®</sup> WinRM や Powershell CLI などのクライアントインフラストラクチャ、WSMANCLI などのオープンソースユーティリティ、および Microsoft<sup>®</sup> .NET<sup>®</sup> などのア<br>プリケーションプログラミング環境を利用して活用できます。

**www.delltechcenter.com** の Dell 技術センターから、その他の実装ガイド、ホワイトペーパー、プロファイル仕様書、クラス定義(.mof) ファイル、コードサンプルなどを入手できます。参照先

<sup>l</sup> Lifecycle Controller 領域 -

**http://www.delltechcenter.com/page/Lifecycle+Controller**

<sup>l</sup> Dell CIM 拡張の仕様

**http://www.delltechcenter.com/page/DCIM+-+Dell+CIM+Extensions**

l Lifecycle Controller WS-MAN スクリプトセンター

**http://www.delltechcenter.com/page/Scripting+the+Dell+Lifecycle+Controller**

詳細については、以下をご覧ください。

- <sup>l</sup> DTMF ウェブサイト: **www.dmtf.org/standards/profiles/**
- l W.S-MAN リリースノートまたは Readme ファイル

### <span id="page-10-0"></span>**Remote Services 1.3** の新機能

1.3 では以下の新機能が加わりました。

- l 自動検出機能の拡張
- l リモートからのファームウェアのインベントリとアップデート
- <sup>l</sup> Dell ライセンスの vFlash を使用したオペレーティングシステムの導入
- l 部品交換

### <span id="page-10-1"></span>自動検出

自動検出機能を使用すると、新しく設置されたサーバーが、プロビジョニングサーバーをホストするリモート管理コンソールを自動的に検出できます。プロビジョニングサーバーは、プロビジョニングされて いないサーバーの検出と管理を管理コンソールからできるように、iDRAC にカスタム管理ユーザーの資格情報を提供し、ます。

自動検出を有効にすると、iDRAC6 は DHCP から IP アドレスを要求してから、プロビジョニングサーバーホストの名前を取得するか、DNS から名前を解決するか、その両方を実行します。プロビジョ ニングサーバーのホストアドレスを取得すると、カスタムの管理者アカウントの資格情報を取得する前に、iDRAC6 はセキュアなハンドシェイクを確立します。これで iDRAC は新しく取得した資格情報を<br>使用した管理が可能になり、リモートオペレーティングシステム導入などの処理を実行できます。

自動検出機能(出荷時のデフォルト設定は**無効**)を **有効** ICした Dell システムを注文した場合、iDRAC は DHCP が有効で、有効なユーザーアカウントがない状態で届きます。自動検出機能が**無効**<br>に設定されている場合は、システムの起動時に、i**DRAC6 設定ユーティリティ**を使用して自動検出を手動で有効にし、デフォルトの管理者アカウントを無効にできます。自動検出機能の有効 / 無効<br>の設定の詳細については、「<u>自動検出</u>

### **DHCP/DNS の設定**

Dell システムをネットワークに追加したり、自動検出機能を使用したりする前に、ダイナミックホストコンフィグレーションプロトコル(DHCP)サーバー / ドメインネームシステム(DNS)が自動検出をサポ<br>一トする設定になっていることを確認してください。プロビジョニングされていないサーバーによるプロビジョニングサーバーホストの検出をサポートするネットワーク環境を整えるオプションが複数ありま<br>す。

自動検出機能が正常に機能するには、次のいずれかの必要条件が満たされる必要があります。

- <sup>l</sup> DHCP サーバーが LifecycleController オプション 1 のベンダースコープオプションを使用して、プロビジョニングサーバーの場所をコンマ区切りのリストで提供している。これらの場所はホ スト名か IP アドレスで示すことができ、オプションとしてポート番号も含めることができます。iDRAC が DNS ルックアップを使用して、管理コンソールのホスト名を IP アドレスに解決する。
- <sup>l</sup> DNS サーバーは、IP アドレスに解決するサービスオプション \_dcimprovsrv.\_tcp を指定します。

<span id="page-11-1"></span><sup>l</sup> DNS サーバーは、既知の DCIMCredentialServer という名前のサーバーの IP アドレスを指定します。.

DHCP と DNS の設定の詳細については、**www.delltechcenter.com/page/Lifecycle+Controller** の Dell エンタープライズ技術センターで『Lifecycle Controller Auto Discovery **Network Setup Specification』を参照してください。** 

#### <span id="page-11-0"></span>自動検出の設定

自動検出機能を有効にする前に、以下の操作を行ってください。

1. システムのスタートアップ時に、プロンプトが表示されたら 5 秒以内に **<Ctrl><e>** を押します。

**iDRAC6 設定ユーティリティページが表示されます。** 

- 2. **NIC** を有効にします(モジュラーシステムのみ)。
- 3. **DHCP** を有効にします。
- 4. **LAN** パラメーター に移動します。
- 5. DHCP からドメイン名 を選択します。
- 6. オン を選択します。
- 7. DHCP から **DNS** サーバー を選択します。
- 8. オン を選択します。
- 9. **LAN** ユーザー設定 に移動します。
- 10. アカウントアクセス を選択します。
- 11. **無効**を選択します。これにより、デフォルトの管理者アカウントが無効になります。
- 12. iDRAC6 設定ユーティリティを保存して終了します。
- 13. システムを再起動します。

#### 自動検出の有効 **/** 無効

1. システムのスタートアップ時に、プロンプトが表示されたら 5 秒以内に **<Ctrl><e>** を押します。

iDRAC6 設定ユーティリティページが表示されます。

- 2. **LAN** ユーザー設定 に移動します。
- 3. 自動検出 を選択します。
- 4. 有効にする を選択して自動検出機能を有効にします。自動検出機能を無効にするには、無効にする を選択します。
- メモ: 管理者アカウントが有効になっていると、自動検出機能は実行されません。

### 自動検出ワークフロー

以下は、自動検出が設定されて有効になっている場合のワークフローです。

- 1. 新しい Dell システムをネットワークに接続します。
- 2. 電源ケーブルを接続して、システム電源を投入します。
- 3. iDRAC が起動し、プロビジョニングサーバーの IP アドレス / ホスト名を DHCP/DNS から取得して、プロビジョニングサーバーに存在を知らせます。
- 4. プロビジョニングサーバーは、iDRAC からのセキュアなハンドシェイクセッションを検証して受け入れます。
- 5. プロビジョニングサーバーは、管理者権限のあるカスタムのユーザー資格情報を iDRAC に提供します。

6. iDRAC はセキュアなハンドシェイクを受信し、それを完了します。

自動検出プロセスの拡張に伴い、以下のことが可能になりました。

- <sup>l</sup> DHCP または DNS を使用する代わりに、iDRAC 設定ユーティリティ、USC、または WinRM コマンドを使用してプロビジョニングサーバーホストのアドレスを設定する。
- l 新しい環境でリモートから自動検出を再開する。
- <sup>l</sup> クライアントおよびサーバーのカスタム証明書を WS-MAN を使用してアップロードする。

### ハンドシェイクするプロビジョニングサーバーへの直接接続

この機能を使用すると、プロビジョニングサーバーホストに直接接続してハンドシェイクし、ネットワークで新しいサーバーを登録できます。プロビジョニングサーバーの IP アドレスまたはホスト名は、 USC コンソール、iDRAC 設定ユーティリティ、または工場出荷時の設定を使用して指定できます。

#### プロビジョニングサーバーの **IP** アドレス **/** 名前解決が可能な名前の設定

自動検出で使用されるプロビジョニングサーバーの IP アドレス/ホスト名の設定に、複数のオプションが用意されています。これらは、WS-MAN を使用したウェブサービス、USC コンソール、または iDRAC6 設定ユーティリティを使用して設定できます。

#### **WS-MAN** 要求を使用したプロビジョニングサーバーの設定

プロビジョニングサーバー IP アドレスのプロパティ文字列は、WS-MAN ネットワーク管理プロトコルを使用してウェブサービス要求を発行し、DCIM\_LCService クラス上で **SetAttribute()** メソッド を呼び出すと設定できます。Microsoft WinRM および WSMANCLI SetAttribute() 呼び出しのコマンドラインの例は、**www.delltechcenter/page/Lifecycle+Controller** の TechCenter wiki で『Lifecycle Controller 1.3 インタフェースガイド』を参照してください。

コマンドを使用してプロビジョニングサーバーの IP アドレス/ホスト名を設定する場合は、次の条件が適用されます。

- 1 iDRAC6 をデフォルトにリセットとき、racadm racresetcfg を発行するとき、または iDRAC6 ファームウェアをアップデートするときには、**設定の保存** オプションが有効になっていることを確 認してください。無効にすると、プロビジョニングサーバーの IP アドレス/ホスト名が消去されます。
- l この情報は、次のハンドシェイクプロセスでのみ使用され、進行中の他のハンドシェイクに使用されることはありません。
- <sup>l</sup> 文字列には、次のフォーマットで複数の IP アドレスまたはホスト名を含めることができます。
	- <sup>l</sup> 文字列は、IP アドレス、ホスト名、およびポート番号をコンマで区切ったリストです。
	- l 完全修飾ホスト名を使用できます。
	- <sup>l</sup> IPv4 アドレス ホスト名と同時に指定する場合は、「(」で始まり、「)」で終わります。
	- <sup>l</sup> 各 IP アドレスまたはホスト名には、オプションで「:」とポート番号を指定できます。
	- <sup>l</sup> 有効な文字列の例:hostname、hostname.domain.com

#### **USC** コンソールを使用したプロビジョニングサーバーの設定

1. システムスタートアップ中に **<F10>** システムサービス を押すプロンプトが表示されたら、5 秒以内にキーを押します。

**Unified Server Configurator Lifecycle Controller** 有効 ページが表示されます。

- 2. ハードウェア構成 -> 設定ウィザード -> **iDRAC6** 設定 の順に移動します。
- 3. 次へ ボタンをクリックして、**LAN** ユーザー設定 に移動します。
- 4. プロビジョニングサーバーアドレス に移動します。
- 5. プロビジョニングサーバーホストの IP アドレス/ホスト名を入力します。
- 6. 次へ をクリックし、適用 をクリックします。
- 7. 完了 をクリックします。
- 8. 終了して再起動をクリックします。終了を確認します。

#### iDRAC6 設定ユーティリティを使用したプロビジョニングサーバーの設定

1. システムのスタートアップ中にプロンプトが表示されたら、5 秒以内に **<Ctrl+e>** を押します。

- 2. iDRAC6 設定ユーティリティページが表示されます。
- 3. **LAN** ユーザー設定 にナビゲートします。
- 4. プロビジョニングサーバー を選択します。
- 5. プロビジョニングサーバーホストの IP アドレス/ホスト名を入力します。
- 6. **Enter** キーを押します。
- 7. iDRAC6 設定ユーティリティを保存して終了します。

### 新しい環境でのリモートからの自動検出の再開

この機能を使用すると、既に自動検出が実行された場合でも、WS-MAN から自動検出を再開できます。この機能は、データセンター間でサーバーを移設する必要がある場合に使用できます。自動検 出の設定は、既存のユーザー資格情報を使用して維持されます。

新しいデータセンターでサーバーに電源が投入されると、設定に基づいて自動検出が実行され、新しいデータセンターに新しいユーザー資格情報がダウンロードされます。このインタフェースは、WS-<br>MAN を使用する場合にのみサポートされています。また、WS-MAN 要求は iDRAC システム管理者のユーザー名とパスワードの資格情報か、サーバーコマンドの実行権限のある iDRAC ユーザー の資格情報を必要とします。

自動検出の再開をサポートする WS-MAN インタフェースには、以下のオプションが含まれます。

- <sup>l</sup> 自動検出オプション付きで注文したサーバーと同じ工場出荷時の設定に iDRAC がリセットされるかどうか。**true** の値のみが許可されています。これは必須の入力です。
- <sup>l</sup> 自動検出が即座に実行されるか、次回の iDRAC パワーサイクル時に実行されるか。これは必須の入力です。
- l プロビジョニングサーバーの IP アドレス / ホスト名。これはオプションです。

指定するオプションにかかわらず、次回の自動検出サイクルの一環として、以下の処理が実行されます。

- 1 NIC を有効にする(モジュラーサーバー)
- 1 IPv4 を有効にする
- <sup>l</sup> DHCP 有効
- 1 すべてのシステム管理者アカウントを無効にする
- l Active Directory を無効にする
- 1 DHCP から DNS サーバーのアドレスを取得する
- l DHCP からドメイン名を取得する

再開インタフェースと関連インタフェースは、**www.delltechcenter.com/page/DCIM+Extensions+Library** で入手できる Dell Lifecyle Controller 管理プロファイルで指定されます。 関連クラスとメソッドの定義の管理オブジェクトフォーマット(MOF)ファイルは、Dell TechCenter の DCIM 拡張ライブラリエリアからも入手できます。次のインタフェースがあります。

**ReinitiateDHS**(**ProvisioningServer**、**ResetToFactoryDefaults**、**PerformAutoDiscovery**)

- <sup>l</sup> **ProvisioningServer**:プロビジョニングサーバー情報を指定するためのオプションのパラメータです。これは IP アドレスかホスト名です。
- <sup>l</sup> **ResetToFactoryDefaults**:次回の自動検出サイクルの前に現在の設定データを削除する必要があるかどうかを指定する必須パラメータ(**TRUE** または **FALSE**)です。**TRUE** の値のみ が許可されています。**FALSE** を指定すると、パラメータ値がサポートされていないことを示すエラーメッセージが表示されます。**TRUE** に設定すると、iDRAC はデフォルト値にリセットされ、 iDRAC で自動検出が有効に設定されます。自動検出のプロビジョニングプロセスが完了し、iDRAC が新しい資格情報を取得するまで、iDRAC を使用できません。
- <sup>l</sup> **PerformAutoDiscovery**: 次の自動検出サイクルをいつ実行するか(即時または次回起動時)を指定するために必要なパラメータです。自動検出サイクルを直ちに実行する場合は **Now** (今すぐ) を選択し、次回のシステムの起動時に実行する場合は **Next**(次回) を選択します。

**SetAttribute**(**ProvisioningServer**)

- <sup>l</sup> **ProvisioningServer**:プロビジョニングサーバーの IP アドレス / ホスト名を指定するパラメータです。
- <sup>l</sup> **ClearProvisioningServer()**:プロビジョニングサーバーのプロパティをクリアするためのメソッドです。必須の入力パラメータはありません。

### カスタム証明書の使用

iDRAC6 にカスタム定義の証明書を転送し、システムのサービスタグに基づく固有の証明書を作成してセキュリティを強化できるようになりました。Dell が用意するカスタム工場出荷時インストール (CFI)を使用して、工場出荷時に任意の証明書をシステムにあらかじめ設定することもできます。

#### **WS-MAN** を使用したカスタムクライアント証明書の作成

DCIM\_LCService クラスの **DownloadClientCerts()** メソッドを呼び出して、カスタム署名された自動検出クライアントの暗号化証明書を生成できます。このメソッドは、認証局によって生成された<br>キー証明書と関連ハッシュとパスワードのパラメータを入力値として受け付けます。提供されるキー証明書は、証明書名(CN)のシステムサービスタグを含む証明書を署名するために使用されます。こ のメソッドは、自動検出クライアントの秘密証明書のダウンロード、生成、およびインストールを確認できるジョブ ID を返します。WinRM と WSMANCLI を使用してコマンドラインを呼び出す例は、 『Lifecycle Controller 1.3 ウェブサービスインタフェースガイド』を参照してください。

### **WS-MAN** を使用したカスタムサーバー証明書の提供

プロビジョニングサーバーの公開キー証明書を転送するには、DCIM\_LCService クラスの DownloadServerPublicKey() メソッドを呼び出すことができます。 プロビジョニングサーバーの公開<br>キーは、自動検出クライアントとブロビジョニングサーバー間の厳重な相互認証の一部として使用できます。このメソッドは、プロビジョニングサーバーの公開キー証明書と関連ハッシュとハッシュタイプ<br>のパラメータを入力値として受け付けます Dell TechCenter wiki の DCIM 拡張ライブラリ領域から入手できます。

### <span id="page-14-0"></span>リモートファームウェアインベントリ

リモートファームウェアインベントリを使用すると、WS-MAN クライアントで iDRAC から提供されるウェブサービスインタフェースを使用して、システムのファームウェアと埋め込みソフトウェアのインベン<br>トリを瞬時に取得できます。ただし、インベントリは、スロット番号やハードウェア設定のようなハードウェア関連の情報は取得しません。

ファームウェアインペントリ機能は、システムのデバイスにインストールされているファームウェア、および iDRAC6 Express カード Lifecycle Controller の BIOS/ ファームウェアのインペントリを<br>返します。また、iDRAC6 Express カードに現在インストールされている BIOS/ ファームウェアのバージョンと、リモートアップデートウェブサービスインタフェースを使用してインストールできるロール<br>バッ

### 即時ファームウェアインベントリ

即時ファームウェアインベントリを使用すると、システムの電源がオンかオフかにかかわらず、インベントリを実行できます。従来のシステムファームウェアインベントリは、オペレーティングシステムにイン ベントリコレクタをダウンロードし、ローカルで実行して結果を収集する方法で行われていました。即時ファームウェアインベントリでは、ホストでオペレーティングシステムを実行していなくても、WS-MAN<br>タライアントからリモートでホストプラットフォームのインベントリができます。WS-MAN 要求の認証に使用される iDRAC ユーザー資格情報は、ファームウェアと埋め込みソフトウェアのインベントリの<br>医検用できるファームウェアのリストも取得できます

### サポートされているデバイス

リモートインスタントファームウェアインベントリは、以下のデバイスでサポートされています。

- l iDRAC6
- <sup>l</sup> ストレージコントローラ(RAID シリーズ 6 および 7)
- <sup>l</sup> NIC および LOM(Broadcom)
- l 電源ユニット
- l BIOS
- l ドライバパック
- l USC
- l 診断

インスタントファームウェアインベントリクラスは、以下のファームウェアインベントリ情報を提供します。

- l サポートされているデバイスにインストールされているファームウェア
- 1 各デバイスにインストールできるファームウェアバージョン

### ワークフロー

DCIM\_SoftwareInventory プロファイルは、サーバーにインストール済み、またはインストール可能なファームウェアと埋め込みソフトウェアのバージョンを表す Dell CIM データモデル拡張を定義 しています。ファームウェアインベントリには、WS-MAN ウェブサービスプロトコルを使用してアクセスできます。

#### これは、**Windows WinRM** を使用したファームウェアインベントリを要求する一般的なワークフローです。

- 1. DCIM\_SoftwareIdentity クラスの WinRM 列挙コマンドを使用して、システムのインベントリを要求します。
- 2. インベントリのインスタンスは、システムオフまたはシステムオンの両方の状況でシステムから取得されます。
- 3. システム管理者権限またはサーバーコマンドの実行権限を持つユーザーが、システムのファームウェアと組み込みソフトウェアのインベントリを取得できます。
- 4. UEFI システムサービスが 無効 になっている場合は、列挙の要求によって WinRM エラーが生成されます。
- 5. 要求されたインベントリは、「インストール済み」および「仕様可能」な CIM インスタンスとして収集されます。
- 6. コンポーネントに現在インストールされているソフトウェアは、「インストール済みソフトウェアインスタンス」と表示されます。このインスタンスの主なプロパティ値である InstanceID は、DCIM: INSTALLED :<COMPONENTTYPE> :< COMPONENTID> :<Version> として表され、同インスタンスのステータス値は「インストール済み」となります。
- 7. 持続的なストレージにあるソフトウェアは、「利用可能なソフトウェアインスタンス」と表示されます。このインスタンスの主なプロパティ値である InstanceID はDCIM: AVAILABLE : <COMPONENTTYPE> : < COMPONENTID> : <Version> として表され、同インスタンスのステータス値は「利用可能」となります。現在インストールされているソフトウェア<br>のインスタンスも、利用可能なソフトウェアのインスタンスとして表されます。
- 8. インベントリのインスタンスは、アップデートおよびロールバック処理に対して入力値を提供します。アップデート処理を実行するには、インストール済みインスタンスの DCIM: INSTALLED :< comptype> :< compid> :< version> から InstanceID 値を取得します。ロールバック処理の場合は、利用可能なインスタンスの<br>DCIM:AVAILABLE:<comptype>:<compid>:<version> から InstanceID 値を取得します。InstanceID 値は編集できません。
- 9. 「利用可能なソフトウェアインスタンス」の「バージョン文字列」のプロパティ値が、「インストール済みソフトウェアインスタンス」と同じ場合は、利用可能なソフトウェアインスタンスの InstanceID ーサル・ファンクールーン ファンシン・ファン・・・・・。<br>値をロールバック処理に使用しないでください。
- 10. インベントリ処理中に、システムで Unified Server Configurator (USC)が実行されている場合は、「インストール済みインスタンス」のみが返されます。

### 重要

- <sup>l</sup> 過去に取り付けたハードウェアを取り外した後でも、インベントリに「利用可能」と表示される DCIM\_SoftwareIdentity インスタンスが存在する場合もあります。
- ι システムが USC から起動している間に、リモート有効機能を使用してインベントリのアップデートを実行すると、インベントリが完了しない可能性があります。一部のコンポーネントがリストに表<br> 示されない可能性もあります。

### <span id="page-15-0"></span>リモートアップデート

帯域外アップデートまたはオペレーティングシステムに依存しないプラットフォームアップデートとして知られるリモートアップデートでは、オペレーティングシステムや電源のオン / オフ状態に関係なく、<br>システムをアップデートできます。

### リモートアップデートの利点

オペレーティングシステムに依存しないプラットフォームアップデートでは、システムでオペレーティングシステムが稼動している必要はありません。USC の正常な再起動またはパワーサイクル再起動も 含め、複数のアップデートを一度にスケジュールしてアップデートを実行できます。アップデート中に BIOS の再起動が必要になる場合もありますが、アップデートが完了するまで、Lifecycle Controller がそれらを自動的に処理します。

この機能は、次の 2 通りのアップデート方法をサポートしています。

- <sup>l</sup> **Uniform Resource Identifier**(**URI**) からのインストール:この方法では、URI を使用して、ホストプラットフォームへのソフトウェアのインストールまたはアップデートの WS-MAN 要 求ができます。URI は、ネットワーク上のリソースの識別に使用される文字列から成ります。URI は、Lifecycle Controller にダウンロードしてインストールできる Dell アップデートパッケー<br>ジイメージのネットワーク上の場所を指定するために使用します。
- <sup>l</sup> ソフトウェア **ID** からのインストール: この方法では、Lifecycle Controller で既に使用可能なバージョンへのアップデートまたはロールバックができます。

リモートアップデートの実行に、WS-MAN 対応のアプリケーション、スクリプト、またはコマンドラインユーティリティを使用できます。アプリケーションやスクリプトは、リモートアップデートインタフェース メソッドの 1 つを使用して WS-MAN 呼び出しメソッド要求を実行します。次に、iDRAC はネットワーク共有(ローカルネットワーク共有、CIFS、NFS、FTP、TFTP、HTTP、HTTPS)URI からファームウ ェアをダウンロードし、指定した時間に、指定した再起動の種類(正常な再起動、パワーサイクル、またはシステム再起動なし)を使用してアップデートが実行されるように準備します。

#### 重要

- l システムのドライバパックのリモートアップデートを実行すると、現在のドライバパックが置き換えられます。置き換えられたドライバパックは、使用できなくなります。
- <sup>l</sup> システムに異なるファミリーの NIC カードが搭載されている場合は、NIC カードファミリーごとに異なるタスクが表示されます。たとえば、LOM およびアドインの NIC カードがどちらも 5709 の場合は、2 つのタスクが表示されます。5709 LOM と 5710 アドイン NIC カードが搭載されている場合は、4 つのタスクが表示されます。

### サポートされているデバイス

リモートアップデートは、以下のデバイスでサポートされています。

- l iDRAC6
- 1 RAID シリーズ 6 および 7
- <sup>l</sup> NIC および LOM(Broadcom)
- l 電源ユニット
- l BIOS
- l ドライバパック
- l USC
- l 診断

**URI** からのリモートアップデートのワークフロー

- 1. iDRAC の IP アドレスにメソッド呼び出しを送信するには、適切な WS-MAN クライアントを使用します。WS-MAN コマンドには、 DCIM\_SoftwareInstallationService 上の **UpdateFromURI()** メソッドと、iDRAC が Dell アップデートパッケージ(DUP)をダウンロードする場所が含まれます。サポートされているダウンロードプロトコルは、FTP、HTTP、CIFS、 NFS、および TFTP です。
- 2. WS-MAN コマンドが呼び出されると、ジョブ ID が返されます。
- 3. 別のアップデートジョブを作成するために、WS-MAN を使用して追加の **UpdateFromURI()** メソッド呼び出しの要求を送信することもできます。
- 4. 再起動ジョブは、DCIM\_SoftwareInstallationService で **CreateRebootJob()** メソッドを呼び出し、再起動の種類をを指定して作成できます。再起動の種類には、正常、パワーサイク ル、または正常再起動の 10 分後にパワーサイクルがあります。
- 5. アップデートと再起動のジョブ ID を使用すると、DCIM\_JobService プロファイルを使用して、これらのジョブを即座に、実行するか、後で実行するように日時をスケジュールできます。また、 ジョブ ID を使用してジョブのステータスをクエリしたり、ジョブをキャンセルしたりできます。
- 6. すべてのジョブはエラーが発生しない場合は成功とマークされ、ダウンロード中またはアップデート中にエラーが発生した場合は失敗とマークされます。失敗したジョブについては、ジョブ情報に エラーメッセージとエラーメッセージ ID が含まれます。

#### 重要

DUP をダウンロードして解凍すると、ダウンローダがジョブのステータスを「ダウンロード済み」に更新し、ジョブをスケジュールできるようになります。署名が無効な場合や、ダウンロード / 解凍に失敗し た場合は、ジョブのステータスが「失敗」に設定され、該当するエラーコードが付きます。

アップデートされたファームウェアは、ファームウェアのアップデートジョブが完了した後、ファームウェアのインベントリを要求して確認できます。

### リモートアップデートのスケジュール

リモートアップデートのスケジュール機能は、ファームウェアのアップデートを今または後日実行するようにスケジュール(ステージング)する機能を提供します。 診断および USC のアップデートは、ステ<br>ージングを必要とせず、直接実行できます。これらのアップデートは、ダウンロード後にすぐに適用されるため、ジョブスケジューラは不要です。その他のリモートアップデートはすべてステージングアッ<br>一ビスから起動して、実際のアップデートが実行されます。<br>一ビ

アップデートをスケジュールするオプションが複数用意されています。

- l 任意の時間に任意のコンポーネントのアップデートを実行する。
- <sup>l</sup> 再起動ジョブ ID を取得するために reboot コマンドを実行する。
- 1 DCIM\_SoftUpdateConcreteJob インスタンスを列挙し、JobStatus プロパティ値を確認すると、ジョブのステータスを確認できます。
- <sup>l</sup> DCIM\_JobService で **SetupJobQueue()** メソッドを使用してジョブをスケジュールする。
- <sup>l</sup> DCIM\_JobService で **DeleteJobQueue()** メソッドを使用して既存のジョブを削除する。

#### 重要

USC、診断、およびドライバパックのアップデートはロールバックできません。

### 前のバージョンへのロールバック

Lifecycle Controller に保存されているコンポーネントの前のバージョンのファームウェアを再インストールするには、**InstallFromSoftwareIdentity()** メソッドを使用します。DUP をダウンロ ードする代わりに、**InstallFromSoftwareIdentity()** は、ジョブを作成してジョブ ID を返します。

### リモートスケジュールの種類

### 即時アップデート

コンポーネントファームウェアを即座にアップデートするには、開始時間を **TIME\_NOW** にして、アップデートと再起動ジョブをスケジュールします。Lifecycle Controller パーティション(USC、診<br>断)へのアップデートには、再起動やアップデートのスケジュールは不要です。これらのパーティションについては、即座にアップデートされます。

### スケジュール指定アップデート

**SetupJobQueue()** メソッドを使用して 1 つまたは複数のジョブの開始時間を指定する場合は、StartTimeInterval パラメータに日時を指定します。また、オプションで UntilTime パラメータに<br>日時を指定することもできます。

UntilTime を指定すると、定められた時間内にアップデートを実行するメンテナンス枠が定義されます。時間枠を過ぎると、現在実行されているアップデートジョブは完了するまで続行されますが、まだ<br>開始していない未処理のジョブは失敗します。

#### <span id="page-17-2"></span>スケジュール再起動の動作設定

DCIM\_SoftwareInstallationService.CreateRebootJob() メソッドは、次のいずれかの再起動タイプを入力パラメータにし、出力パラメータとして再起動ジョブ ID を返します。再起動ジョブ ID は DCIM\_JobService.SetupJobQueue() メソッドの JobArray パラメータの最初のジョブ ID として、他のアップデートジョブ ID と共に使用されます。

- <sup>l</sup> 再起動 **1 -** パワーサイクル システムの電源をオフにし、再びオンにする iDRAC パワーサイクルを実行します。これは正常な再起動ではありません。システムで実行しているオペレーティ ングシステムにシャットダウン要求を送信することなく、システムの電源がオフになります。システムが **オフ** の状態でも、A/C 電源にまだ接続している場合は、再起動 1 のみがシステムの電源<br>をオンにします。
- ι **再起動 2 シャットダウンを強制しない正常な再起動** iDRAC 正常シャットダウンコマンドを実行し、パワーサイクルの待機時間内にシステムの電源がオフになった場合、システムに再<br>び電源が投入され、再起動ジョブが「Reboot Completed**(再起動完了)」**とマークされます。パワーサイクルの待機時間内にシステムの電源がオフにならなかった場合、再起動ジョブは失<br>敗とマークされます。
- <sup>l</sup> 再起動 **3 -** 強制シャットダウンせずに正常な再起動 iDRAC 正常シャットダウンコマンドを実行し、パワーサイクルの待機時間内にシステムの電源がオフになった場合、システムに再び電源 が投入され、再起動ジョブが「**Reboot Completed**(再起動完了)」としてマークされます。システムがパワーサイクルの待機時間内に電源がオフにならなかった場合、システムに対してパ ワーサイクルが実行されます。

### <span id="page-17-0"></span>リモートオペレーティングシステム導入

リモートオペレーティングシステム導入機能は、WS-MAN ウェブサービスプロトコルと CIFS および NFS ネットワークファイル共有プロトコルを使用して、リモートからオペレーティングシステムを導入 できるようにします。

### リモートオペレーティングシステム導入の主な機能

リモートオペレーティングシステム導入の主な機能は、次のとおりです。

- l USB デバイスとしての組み込みドライバの ローカル公開をリモートでアクティブにする
- 1 選択したオペレーティングシステムごとの組み込みドライバをリモートで取得する
- <sup>l</sup> ネットワーク共有に存在する ISO イメージから起動する
- <sup>l</sup> 起動用 ISO イメージを vFlash にダウンロードする

### <span id="page-17-1"></span>リモートオペレーティングシステム導入インターフェイス

Dell オペレーティングシステム 導入ウェブサービスインタフェースは、iDRAC サービス プロセッサで提供されるオペレーティングシステム導入機能を操作して、オペレーティングシステム導入アクティビ ティをサポートする機能を提供します。詳細なインタフェース仕様およびクラス定義(.mof)ファイルは、**www.delltechcenter.com** の Dell エンタープライズ技術センターで Lifecycle Controller 領域を参照してください。ウェブサービスプロトコル WS-MAN を使用する CIM および Dell 拡張クラスを使用して、Dell OS 導入機能は以下の機能を提供します。

l 次の組み込みドライバパック(プラットフォームでサポートされているすべてのオペレーティングシステム用にサポートされているすべてのドライバのパッケージ)バージョンを取得します。

リモート管理コンソール、アプリケーション、スクリプト要求ドライバパックバージョン、および iDRAC から WS-MAN まで、 サポートされているオペレーティングシステムのリスト

**DCIM\_OSDeploymentService** クラスの **GetDriverPackInfo()** メソッドは、組み込みドライバパックバージョンと、ドライバーパックでサポートされているオペレーティングシステムの **リストを返します** 

- <sup>l</sup> どのオペレーティングシステムにドライバが必要かを判断した後、WS-MAN から次のいずれかの方法を呼び出して、該当するドライバを解凍し、ローカルで公開するかリモートで取得します。
	- ¡ **DCIM\_OSDeploymentService** クラスの **UnpackAndAttach()** メソッドは、要求されたオペレーティングシステムのドライバを解凍し、**OEMDRV** のラベルの付いた内部 USB デバイスに入れます。**OEMDRV** は、システムにローカル接続している USB デバイスとして表示されます。このメソッドは、オペレーティングシステム名と公開期間を入力パラメー タとして受け入れ、後で展開や接続アクティビティの状態を確認できるジョブ ID を返します。
	- ¡ **DCIM\_OSDeploymentService** クラスの **UnpackAndShare()** メソッドは、要求されたオペレーティングシステム用のドライバを解凍し、ネットワーク共有にコピーします。こ のメソッドは、オペレーティングシステム名と公開期間を入力パラメータとして受け入れ、後で展開や接続アクティビティの状態を確認できるジョブ ID を返します。 ネットワーク共有情報に<br>は、 共有の IP アドレス、 共有名、 共有タイプ、 および安全な共有のためのユーザー名、 パスワード、 およびワークグループデータが含まれます。

#### 重要

- <sup>l</sup> 展開され接続されたドライバは、**ExposeDuration** パラメーターで指定した時間が経過すると削除されます。メソッドの呼び出しで時間が指定されていない場合、OEMDRV USB デバイスは デフォルトの 18 時間後に削除されます。
- <sup>l</sup> システムサービスを使用する前に、このプロセスで接続された ISO イメージが切り離されることを確認します。
- 1 リモート有効コマンドを使用して Red Hat Linux 5.3 をインストールする場合、OEM ドライブ(ドライバソース用)が接続していると、インストールに失敗します。失敗を回避するには、リモート 有効コマンドを使用して Red Hat Enterprise Linux 5.3 をインストールする場合に、OEM ドライブを接続しないでください。

次のメソッドは、ネットワーク共有の ISO イメージからシステムを起動するとき、または PXE 起動メカニズムを開始するときに使用できます。

- ι DCIM\_OSDeploymentService クラスの BootToNetworkISO() メソッドは、CIFS または NFS ネットワーク共有で利用可能になった ISO イメージを使用してシステムを起動しま<br>す。このメソッドは、 ISO イメージ名、ネットワーク共有情報、および公開期間を入力パラメータとして使用し、後で展開および接続アクティビティの状態を確認できるジョブ ID を返します。ネット<br>ワーク共有情報には、共有
- <sup>l</sup> **DCIM\_OSDeploymentService** クラスの **BootToPXE()** メソッドは、システムの起動前実行環境 (PXE) の起動を開始します。このメソッドには入力パラメーターが不要です。
- <sup>l</sup> 展開および接続されたドライバは、**ExposeDuration** パラメーターで指定した時間が経過すると削除されます。メソッド呼び出しで時間を指定しなかった場合、OEMDRV USB デバイスはデ フォルトの 18 時間後に削除されます。
- <sup>l</sup> システムサービスを使用する前に、このプロセスで接続された ISO イメージが切り離されることを確認します。

次のメソッドを使用して、ローカル OEMDRV デバイスまたはネットワーク ISO イメージを直接切り離すことができます。これらのメソッドは、以前に設定した公開期間のタイムアウトの前に使用できま す。

- a. **DCIM\_OSDeploymentService** クラスの **DetachDrivers()** メソッドは、**UnpackAndAttach()** メソッドの呼び出しによって以前に接続された **OEMDRV** デバイスを切り離して削 除します。
- b. **DCIM\_OSDeploymentService** クラスの **DetachISOImage()** メソッドは、**BootToNetworkISO()** メソッド呼び出しによって以前に接続されたネットワーク共有ベース ISO イ メージを切り離して削除します。
- <sup>l</sup> 本書で説明する複数のメソッドは、出力パラメーターとしてジョブ ID を返します。ジョブは、要求された処置をすぐに実行できない場合に追跡管理する手段を提供します。基盤となる技術の制 約のため、標準的なウェブサービス要求の応答タイムアウトよりも時間がかかります。返されたジョブ ID は、後で WS-MAN Enumerate または Get 要求で使用して、ジョブオブジェクトのイ<br>ンスタンスを取得できます。ジョブオブジェクトのインスタンスには、ジョブの状態およびジョブが正常に完了したか問題が発生して失敗したかを確認できるジョブステータスのプロバティが含まれ<br>ています。ジョブの失敗が発生した場合には、ジョブインスタンス こ. % りが、 インスペペパーストーマーション、ファイン、レイン、レイン、アイマージャーマージャーマーン、 インスター・アーク 詳しい しゅうしゅう こうしゅう こうしゅう こうしゅう こうしゅう こうしゅう こうしゅう こうしゅう
- <sup>l</sup> **DCIM\_OSDeploymentService** クラスの **GetHostMACInfo()** メソッドは、 システム上のすべての LAN on Motherboard(LOM)レポートを表す物理ネットワークポート MAC ア ドレスのアレイを返します。このメソッドには入力パラメーターが不要です。
- <sup>l</sup> 本書で説明する **DCIM\_OSDeploymentService** メソッドはすべて、メソッドが正常に実行されたか、エラーが発生したか、またはジョブが作成されたかを示すエラーコードを返します。ジ ョブは、メソッド内で実行されるアクションがすぐに完了できなかった場合に作成されます。さらに、エラーが発生した場合、これらのメソッドはエラーメッセージ(英語)や他のエラー識別子を含む 出力パラメータを返します。これらは USC でサポートされている言語にエラーをローカライズする場合に使用できます。その他のエラー識別子は、Dell Message Registry XML ファイルの<br>インデックス作成と処理に使用できます。Dell Message Registry ファイルは、サポートされている 6 か国語で用意されています(1 言語に 1 ファイル)。翻訳されたエラーメッセージ1に加え<br>て、Message Regis

### オペレーティングシステム導入の一般的な使用事例

この項では、オペレーティングシステムをリモートで導入するための一般的なシナリオを示しています。

### 必要条件と依存関係

以下に、オペレーティングシステムをリモートで導入するための必要条件と依存関係を示します。

- <sup>l</sup> ネットワーク共有にオペレーティングシステムまたはオペレーティングシステム ISO イメージをインストールする起動ディスクがあること。
- l USC-LCE に最新のドライバパックをインストールして利用可能にしておくことをお勧めします。
- <sup>l</sup> WS-MAN ウェブサービス要求やメソッド呼び出しを送信できるコンソール、アプリケーション、または適切なスクリプトを準備すること。

#### ワークフロー

以下に、リモートオペレーティングシステム導入の一般的ワークフローを示します。

- <sup>l</sup> プレオペレーティングシステム / オペレーティングシステムイメージをカスタム作成し、ネットワーク上で共有するか、必要なオペレーティングシステムメディア ISO イメージを作成します。
- l サポートされているオペレーティングシステムの一覧とドライバーパックバージョン情報を入手します。
- l オペレーティングシステム導入用のドライバを展開し接続して、オペレーティングシステムドライバをステージングします。これらのドライバは、オペレーティングシステム導入プロセス中にインスト ールされます。
- <sup>l</sup> リモートでカスタムのプレオペレーティングシステム / オペレーティングシステムイメージから起動して、オペレーティングシステムの導入プロセスを開始します。
- <sup>l</sup> 分離コマンドを実行して、ISO メディアとドライバーデバイスを切り離します。

Lifecycle Controller 1.3 ウェブサービスインタフェースガイドライン、ホワイトペーパー、Dell OS 導入プロファイルデータモデル仕様、クラス定義(.mof)ファイル、サンプルコード、およびスクリプト を含む Lifecycle Controller リモートオペレーティングシステム導入機能の詳細については、**www.delltechcenter.com** の Dell エンタープライズ技術センターで Lifecycle Controller 領域 を参照してください。

### **vFlash** 上のオペレーティングシステムイメージのステージングと起動

この機能を使用すると、ターゲットシステムの vFlash SD カードに ISO イメージをダウンロードし、この ISO イメージからシステムを起動できます。

#### 必要条件

この機能は、システムに Dell ライセンスの vFlash が存在する場合のみ使用できます。

**WS-MAN** メソッド

#### 重要

- <sup>l</sup> サポートされている SD カードがインストールされ、フォーマットされていない場合に、ダウンロード ISO コマンドを実行すると、最初に SD カードがフォーマットされてから、ISO イメージがダウ ンロードされます
- <sup>l</sup> TFTP プロトコルを使用しているシステムの vFlash に、使用可能な容量より大きいサイズの ISO イメージをダウンロードしようとすると、タスクに失敗しますが、エラーメッセージとして報告され ません。この ISO にアクセスしようとする以降のコマンドも失敗します。

vFlash 用にオペレーティングシステム導入プロファイルに追加された新しい WS-MAN メソッドは、次のとおりです。

- <sup>l</sup> **DownloadISOToVFlash** vFlash にイメージをダウンロードします。CIFS、TFTP、および NFS がサポートされています。
- <sup>l</sup> **BootToISOFromVFlash** vFlash でステージングされた ISO イメージから起動します。vFlash との通信に iDRAC GUI または RACADM コマンドを使用している場合は、この処置を 実行できません。また、このコマンドは、システムが オフ 状態の場合に、システムを再起動または電源オンにします。
- <sup>l</sup> **DetachISOFromVFlash** コンソールがアクセスできなくなるように、パーティションを切り離します。
- <sup>l</sup> **DeleteISOFromVFlash** vFlash パーティションから ISO イメージを削除します。vFlash に ISO イメージをダウンロードし、そこからの起動を可能にして、元になるカスタムインストー ルイメージをダウンロードできます。このコマンドは、ISO が分離されている場合のみ実行されます。

#### プロセスを完了するためには、以下の手順を実行する必要があります。

- 1. vFLash に ISO イメージをダウンロードします。
- 2. ジョブ ID を取得し、ジョブを完了させるためにポーリングします。
- 3. BootToISOFromVFlash コマンドを実行します。これにより、イメージを CD ROM として連結し、このイメージから起動して、オペレーティングシステムのインストールを続行できます。
- 4. vFlash 上のパーティションを分離します。
- 5. パーティションから ISO イメージを削除します。

### <span id="page-19-0"></span>部品交換

部品交換は、PowerEdge™ RAID コントローラ、NIC、または電源装置などの新しく交換したコンポーネントのファームウェアが元の部品のファームウェアと一致するように自動的に変更します。この<br>機能はデフォルトでは無効になっていますが、必要に応じて有効にできます。また、これはライセンスされる機能で、Dell 製の vFlash SD カードを必要とします。コンポーネントの交換時に部品交換機<br>能が有効になっている場合は、Lifecy

vFlash SD カードの存在確認と部品交換に関するプロパティの設定は、WS-MAN プロトコルを使用してウェブサービスを介してリモートから実施できます。WinRM および WSMANCLI を使用したコ<br>マンドライン呼び出しの例は、『Lifecycle Controller 1.3 ウェブサービスインタフェースガイド』を参照してください。DCIM プロファイルしようおよび関連 MOF ファイルは、 **www.DellTechCenter.com**)の Dell TechCenter wiki で DCIM 拡張ライブラリ領域から入手できます。

### 重要

部品交換は、次の Broadcom デバイスが搭載されているモジュラーシステムでサポートされています。

- 1 Mシリーズ用の Broadcom NetXExtreme II 5709 クアッドポートイーサネットメザニンカード。
- <sup>l</sup> M シリーズ用の Broadcom NetXtreme II 57711 デュアルポート 10 Gb イーサネットメザニンカード(TOE および iSCSI オフロード搭載)
- 1 Broadcom 57710 10 Gb イーサネットカード

#### **WS-MAN** を使用した **vFlash** の存在の検証

システムに Dell ライセンスの vFlash カードが搭載されていることを確認するには、以下の手順を実行してください。

- 1. WS-MAN ベースのウェブサービス要求を処理できるアプリケーション、スクリプト、またはコマンドラインシェルを使用して、インスタンス ID が「DCIM\_LCEnumeration:CCR1」の DCIM\_LCEnumeration クラスのインスタンス取得要求を送信します。
- 2. vFlash が存在する場合、出力に次の属性値が表示されます。
	- l AttributeName = Licensed
	- l CurrentValue = Yes
- 3. システムに vFlash が存在しない場合や、Dell のライセンス許可がない vFlash である場合は、出力に次の属性値が表示されます。
	- l AttributeName = Licensed
	- l CurrentValue = No

#### **WS-MAN** を使用した **Part Firmware Update** 属性値の取得 **/** 設定

WS-MAN を使用して現在の Part Firmware Update および Collect System Inventory On Restart プロパティの値を取得すには、DCIM\_LCEnumeration. クラスのインスタンスを取<br>得する列挙コマンド要求を送信できます。各属性を表すインスタンスオブジェクトが返されます。オブジェクトの AttributeName 文字列ブロバティには、Part Firmware Updat

部品交換に関連する値を設定するには、WS-MAN ウェブサービスプロトコルを使用して処置の設定と適用の処置を要求します。

設定処置は、DCIM\_LCService クラスで **SetAttribute()** メソッドを呼び出して実行されます。**SetAttribute()** メソッドは、プロパティ名と値を入力パラメータとして受け入れます。Part Firmware Update に可能な値は次のとおりです。

- ı Allow version upgrade only(パ**ージョンアップグレードのみを許可する)** CurrentValue の入力値が「Allow version upgrade only(パージョンアップグレードのみを<br>- **許可する) 」**の場合、新しい部品のファームウェアバージョンが元の部品より古い場合に、交換部品のファームウェアアップデートが実行されます。
- <sup>l</sup> **Match firmware of replaced part**(交換部品のファームウェアと一致させる) CurrentValueの入力値が「**Match firmware of replaced part**(交換部品のファームウェ アと一致させる)」の場合、新しい部品のファームウェアは元の部品のファームウェアバージョンにアップデートされます。
- <sup>l</sup> **Disable**(無効) CurrentValue の入力値が「**Disable**(無効)」の場合、ファームウェアのアップグレード処置は実行されません。

適用処置は、DCIM\_LCService クラスで CreateConfigJob() メソッドを呼び出して実行されます。CreateConfigJob() メソッドは、スケジュール開始時間(TIME\_NOW も可)と、必要なフラグ<br>の場合は再起動をパラメータとして受け入れます。ジョブ ID がパラメータとして返され、ジョブの完了ステータスを確認するために使用できます。

ジョブの完了ステータスを完了するには、<sub>DCIM\_LifecycleJob クラスのインスタンスを列挙し、**CreateConfigJob()** メソッドによって返される InstanceID = ジョブ ID のインスタンスを確認しま<br>す。ジョブインスタンスの JobStatus プロパティは、部品交換プロパティが設定されると、ジョブが完了したかどうかを示します。</sub>

[目次ページに戻る](file:///E:/Software/smusc/smlc/lc_1_3/ja/UG/html/index.htm)

#### <span id="page-21-0"></span>[目次ページに戻る](file:///E:/Software/smusc/smlc/lc_1_3/ja/UG/html/index.htm)

### 概要 **Dell™ Lifecycle Controller** バージョン **1.3**

新しい強力なサーバー管理能力を提供するため、Unified Server Configurator/Unified Server Configurator - Lifecycle Controller Enabled(USC/USC-LCE)ソフトウェア製品がリモ<br>ートサービス機能の追加によって拡張されました。この追加によって、包括的なアプローチでサーバー管理ができるようになり、現在はソフトウェアコンポーネントー式を Dell™ Li

Lifecycle Controller ソフトウェアのコンポーネントは、内蔵の Dell Remote Access Controller 6(iDRAC6)Express カードと Unified Extensible Firmware Infrastructure(UEFI)シ ステムファームウェアを基盤として構築されています。iDRAC6 は UEFI ファームウェアと連携して、従来の BMC(ベースボード管理コントローラ)の能力以上のコンポーネント管理とサブシステム管理 を含め、ハードウェアのあらゆる側面にアクセスして管理します。

リモートサーバー管理は、プログラマチックウェブサービスにネットワークを使用して達成されますが、コマンドラインインタフェース(CLI)とグラフィカルユーザーインタフェース(GUI)はオペレーティング システムとシステム電源状態に依存せずに iDRAC6 カードによって提供されます。UEFI 環境は、ローカルコンソールインタフェース、およびローカル管理およびリモート管理のシステムコンポーネント を提供します。

リモートサービス機能により、Dell Management Console (DMC) およびパートナーコンソールなどのコンソールは、プレオペレーティングシステム環境で Lifecycle Controller 機能にアクセス することができます。USC/USC-LCE はローカルサーバーに組み込みソリューションを提供して、プレオペレーティングシステム環境のプロビジョニングを助けます。

### リモートサービス

リモートサービスには、セキュアなウェブサービスインタフェースを使用してネットワークからアクセスでき、アプリケーションやスクリプトによってプログラマチックに利用できます。リモートサービスを使用 すると、既存のコンソールは 1 対多のベアメタルサーバープロビジョニングを実行できます。接続している Dell システムをネットワークで識別して認証する新しい自動検出機能と、1 対多の管理コンソ<br>ールとの統合を組み合わせることで、サーバープロビジョニングに必要な手動の手順が減らすことができます。さらに、リモートサービスは、オペレーティングシステムの導入に関連するリモートアクセス<br>可能な機能を提供して、オペレーティングシステムとドライバの ールとい<sub>戦日を触び日インピンコー・・・・・<br>可能な機能を提供して、オペレーティング<br>一<u>トサービスの特徴</u>』を参照してください。</sub>

### **Unified Server Configurator**(**USC**)

Unified Server Configurator(USC): BMC を使用し、オペレーティングシステムの導入、ハードウェアの診断、USC の設定などの機能を提供する基本レベル製品。

Unified Server Configurator - Lifecycle Controller Enabled(USC - LCE): iDRAC6 Express カードと Enterprise カードを使用し、プラットフォームのアップデート、ハードウェアの構<br>成、オペレーティングシステムの導入、ハードウェアの診断、USC の設定、専用 NIC ポート、仮想 KVM、仮想メディアの機能などを提供する 全機能を装備した製品。Del .....<br>500 は USC-LCE にアップグレードできます。詳細については、 『ハードウェアオーナーズマニュアル』を参照してください。

サポートされているシステムおよびオペレーティングシステムについては、『Dell システムソフトウェア サポートマトリックス』を参照してください。

本書で使用している技術用語については、**support.dell.com/manuals** の 「用語集」 を参照してください。

USC または USC - LCE は、システム構成によっては、システムでサポートされている機能を表示します。詳細については、「表 [1-1](#page-21-1)」を参照してください。

#### <span id="page-21-1"></span>表 **1-1** 製品の分類

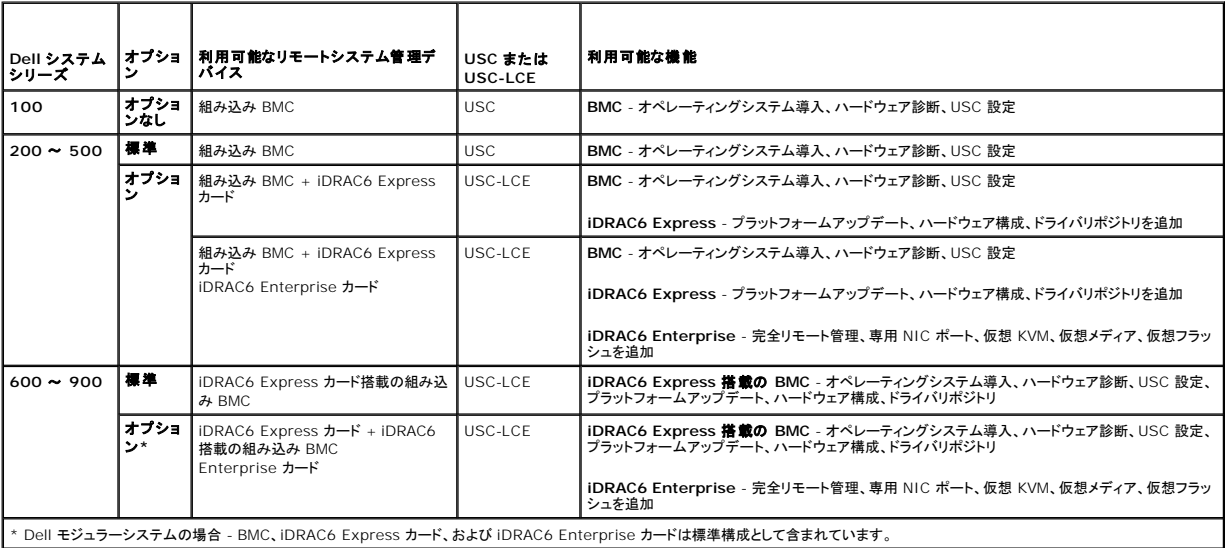

[目次ページに戻る](file:///E:/Software/smusc/smlc/lc_1_3/ja/UG/html/index.htm)

#### <span id="page-22-0"></span>[目次ページに戻る](file:///E:/Software/smusc/smlc/lc_1_3/ja/UG/html/index.htm)

### **Unified Server Configurator** と **Lifecycle Controller** が有効の **Unified Server Configurator Dell™ Lifecycle Controller** バージョン **1.3**

- [USC/USC-LCE 1.3](#page-22-1) の新機能
- 共通の機能
- iDRAC6 Express カードのアップグレード方法
- [Unified Server Configurator -](#page-30-1) Lifecycle Controller Enabled 固有の機能
- ローカル FTP サーバーの設定
- ローカル USB デバイスの設定
- 

Unified Server Configurator(USC)と、 Lifecycle Controller が有効の Unified Server Configurator(USC - LCF) は、組み込みフラッシュメモリーカード上に常駐し、システムのライフ サイクル中、システムやストレージ管理のタスクを組み込み環境から可能にする組み込み設定ユーティリティです。USC と USC - LCE は、起動シーケンス時に起動でき、動作前システム環境で機能 できるという点で BIOS ユーティリティに似ています。 「<u>表 [1-1](file:///E:/Software/smusc/smlc/lc_1_3/ja/UG/html/ovusc.htm#wp1187681)</u>」では、Dell システムシリーズ、リモート システム管理デバイスのオプション、USC または USC-LCE、利用可能な 機能などについて詳 しく説明します。

USC を使用すると、オペレーティングシステムのインストール用のドライバを Dell の FTP ウェブサイト f**tp.dell.com** からダウンロードするか、USB デバイスや『Dell Systems Management<br>Tools and Documentation』または 『Dell Server Updates DVD』などのローカルデバイスを使用してダウンロードできます。また、 オペレーティングシステムを導入したり、 実行してシステムや接続されているハードウェアを検証することもできます。システムによっては、Baseboard Management Controller(BMC)から iDRAC6 Express または iDRAC6 Enterprise カードにアップグレードでき、この ハードウェアアップグレードでは USC から USC - LCE へのアップグレードも実行されます。アップグレード方法については、「<u>iDRAC6 Express カード</u><br><u>のアップグレード方法」と、</u>システムの『ハードウェアオーナーズマニュアル』を参照してください。USC - LCE を使用すると、 デルのサポートサイト **support.dell.com** で検索しなくても、 プデートを即座に識別し、ダウンロードして適用できます。また、 BIOS やシステムデバイス(NIC、RAID、iDRAC など)の設定、オペレーティングシステムの 導入、システムおよび 接続しているハー<br>ドウェアを検証するための診断なども実行できます。

### <span id="page-22-1"></span>**USC/USC-LCE 1.3** の新機能

以下は USC/USC-LCE 1.3 の新機能です。

#### **USC-LCE**

- 1 部品交換のサポート
- <sup>l</sup> iDRAC 設定ユーティリティからのプロビジョニングサーバーと自動検出の設定サポート
- <sup>l</sup> vFlash の正常性状態と存在の報告
- 1 BIOS 起動順序のサポート
- l BIOS、iDRAC、USC のバージョン互換性チェック

### **USC** と **USC-LCE** の以下のサポート

- <sup>l</sup> シリーズ 7 コントローラ
- <sup>l</sup> SED(自己暗号化ディスク)ドライブ
- l サブディレクトリを指定できるオプション付きの Dell Repository Update Manager
- <sup>l</sup> FTP 認証

### <span id="page-22-2"></span>共通の機能

この章では、USC と USC - LCE の両方に共通する機能について説明します。USC - LCE タスクに必要な追加の手順や情報も含まれています。

### 製品の起動

USC または USC - LCE を起動するには、システムの起動プロセス中、Dell のロゴが表示されてから 10 秒以内に **<F10>** キーを押して、システムのサービス を開始します。

システムが以下のような状態の場合は、**<F10>** キーを押しても、システムのサービス を開始できません。

」 **システムのサービスが無効です** - iDRAC の初期化中にシステムの電源を入れるか再起動した場合は、システムの起動プロセス中に System Services disabled「システムのサー<br>- ビスが無効です」と表示されます。これは、システムを AC 電源に差し込んでからすぐにシステムの電源をオンにした場合、または iDRAC のリセット後にすぐにシステムを再起動した場合に<br>- 発生します。この問題を回避するには、iDRA

まだ、System Services disabled「システムのサービスが無効です」 というメッセージが表示される場合は、製品を手動で無効にした可能性があります。USC または USC - LCE を有<br>効にする手順については、「<u>USC または USC-LCE [を無効にする](#page-24-1)</u>」を参照してください。

ı **システムのサービスをアップデートする必要があります** - システムの起動時にSystem Services update required「システムのサービスをアップデートする必要があります」<br>というメッセージが表示される場合は、内蔵デバイスのデータが破損している可能性があります。この問題を解決するには 、USC または USC - LCE Dell Update Package(DUP)を実行 して製品をアップデートしてください。詳細については、**support.dell.com/manuals** で『Dell Update Package ユーザーズガイド』を参照してください。

システムにオペレーティングシステムがインストールされていない場合や、DUP を実行しても問題が解決されない場合は、USC または USC - LCE 修復パッケージを実行してください。詳細に ついては、「<u>USC [の修復](#page-29-3)</u>」または「<u>USC - LCE の修復</u>」を参照してください。

1 システムサービスを利用できません - 他のプロセスが現在 iDRAC を使用しています。現在のプロセスが 完了するまで、30 分待つことをお勧めします。その後でシステムを再起動してか ら、USC または USC- LCE を再起動してみてください。

システムがエラー状態にあるか、推奨される 30 分間 待つことができない場合は、「<u>[システムサービス起動要求のキャンセル](#page-24-2)</u>」を参照してください。再起動後に、USC または USC - LCE を再起動し<br>てみてください。USC USC または USC - LCE を初めて起動すると、使用言語とネットワーク設定を指定できる **USC 設定**ウィザードが表示されます。詳細については、「<u>USC 設定ウィザードの使用</u>」<br>を参照してください。

### ウィザードの使用

### ウィザードの説明

USC と USC - LCE は、システムの構成に応じて以下のウィザードを提供します。

- <sup>l</sup> **OS** の導入 オペレーティングシステムをインストールできます。 詳細については、[「オペレーティングシステム導入ウィザードによるオペレーティングシステムの導入](#page-25-0)」を参照してください。
- 1 **ハードウェア診断** メモリ、入出力装置、CPU、物理ディスク、その他の周辺装置を検証するための診断を実行できます。 詳細については、「<u>[ハードウェアの診断](#page-28-0)」</u>を参照してください。
- 1 **ユーザー設定** USC または USC LCE で使う言語、キーボードレイアウト、およびネットワーク設定を指定できます。 詳細については、「<u>USC 設定ウィザードの使用</u>」を参照してください。

上記のウィザードに加え、USC と USC-LCE は以下のオプションを提供しています。

- <sup>l</sup> ホーム **-** ホーム画面に戻ることができます。
- <sup>l</sup> バージョン情報 -USC-LCE、および UEFI のバージョン情報を確認できます。バージョン情報ウィザードの **Readme** の表示をクリックして USC-LCE readme を表示してください。

USC - LCE は、システムの構成に合わせて次の追加のウィザードを開きます。

- 1 **プラットフォームアップデート** アップデートをシステムにダウンロードして適用できます。アップデートには ftp.dell.com か、システムに接続している USB デバイス からアクセスできま<br> す。 詳細については、「プラットフォームアップ<u>デートウィザードを使用したプラットフォームのアップデート」と「ローカル USB デバイスの設定」を</u>参照してください。 -<u>ムのアップデート</u>」と「<u>ローカル USB デバイスの設定</u>」を参照してください。
- 1 [ハードウェア構成](#page-33-1) システムデバイスを設定できます。詳細については、「ハードウェア構成」を参照してください。

#### ウィザードの起動

USC と USC - LCE では、利用可能なウィザードが左ペインに表示されます。起動するウィザードをクリックし、右ペインに表示される説明に従ってください。

#### ウィザードのタスクフロー:**USC**

USC を初めて利用する場合は、以下のウィザードをリスト順に実行することをお勧めします。

- <sup>l</sup> **USC** 設定 使用する言語、キーボード、またはネットワーク設定を変更しない限り、このウィザードを再び実行する必要はありません。
- <sup>l</sup> **OS** 導入 このウィザードを実行してオペレーティングシステムをインストールします。
- 1 ハードウェア診断 定期的に診断を実行し、システムのメンテナンスを必ず行ってください。

#### ウィザードのタスクフロー:**USC - LCE**

初めて USC - LCE を使用する場合は、以下のウィザードをリスト順に実行することお勧めします。

- <sup>l</sup> **USC** 設定 使用する言語、キーボード、またはネットワーク設定を変更しない限り、このウィザードを再び実行する必要はありません。
- 1 プラットフォームアップデート アップデートをダウンロードして適用します。システムを最新の状態に保つために、プラットフォームアップデートのウィザードを定期的に実行してください。
- 1 ハードウェア構成 -このウィザードを実行してシステム デバイスを設定します。
- 1 オペレーティングシステム導入 このウィザードを実行してオペレーティングシステムをインストールします。
- 1 ハードウェア診断 定期的に診断を実行し、システムのメンテナンスを必ず行ってください。

### ヘルプへのアクセス

USC または USC - LCE の各画面の右上 ヘルプ ボタンがあります。ヘルプ 2 をクリックすると、現在の画面のヘルプが表示されます。

#### <span id="page-24-0"></span>**Readme の表示**

<span id="page-24-1"></span>パージョン情報→ Readme の表示 をクリックして Readme ファイルを表示します。

### **USC** または **USC-LCE** を無効にする

システムの起動時に USC または USC - LCE が起動しないように無効にできます。

<span id="page-24-4"></span>1. システムのスタートアップ時に、プロンプトが表示されたら 5 秒以内に **<Ctrl><e>** を押します。

iDRAC6 設定ユーティリティページが表示されます。

- <span id="page-24-5"></span>2. システムサービス に移動します。
- 3. システムサービスを無効にするを選択します。
- 4. 変更内容を保存し、iDRAC6 設定ユーティリティページメニューを終了します。システムは自動的に再起動します。

USC または USC-LCE を有効にするには、[「手順](#page-24-5) 1」と「手順 2」を繰り返し、システムサービスを有効にするを選択します。

### <span id="page-24-2"></span>システムサービス起動要求のキャンセル

USC または USC - LCE によってシステムが繰り返し再起動する場合は、システムサービスの起動要求をキャンセルできます。

注意**:** この処置は、**USC** または **USC - LCE** が実行中のすべてのタスクをキャンセルします。やむを得ない場合以外、システムサービスの起動要求はキャンセルしないでくだ さい。

1. システムのスタートアップ時に、プロンプトが表示されたら 5 秒以内に **<Ctrl><e>** を押します。

**iDRAC6 設定ユーティリティページが表示されます。** 

- 2. システムサービス に移動します。
- 3. システムサービスのキャンセル を選択します。

変更内容を保存し、iDRAC6 設定ユーティリティページを終了します。システムが自動的に再起動します。

### <span id="page-24-3"></span>**USC** 設定ウィザードの使用

**USC 設定** ウィザードを使用すると、USC または USC - LCE の言語、キーボードレイアウト、およびネットワーク設定を指定できます。USC 設定は USC と USC - LCE にのみ適用され、システム<br>やシステムで実行しているその他のアプリケーションには適用されません。

- 1. **USC** 設定ウィザードを以下の手順で起動します。
	- a. システムを起動して、Dell のロゴが表示されてから 10 秒以内に **<F10>** を押します。
	- b. **USC** ホーム 画面が表示されるまで待ち、左ペインの **USC**設定 をクリックします。
- 2. 右ペインの言語とキーボードをクリックします。上下の矢印キーを使用して、言語 およびキーボードの種類ドロップダウンメニュー のオプションにアクセスします。
	- a. 言語 ドロップダウンメニューから、使用する言語を選択します。
	- b. キーボードの種類 ドロップダウンメニューから使用するキーボードの種類を選択します。
	- c. 完了 をクリックします。
- 3. 右ペインの ネットワーク設定 をクリックします。
	- a. **NIC** カード ドロップダウンメニューから、システムに設定する NIC カードを選択します。
	- b. **IP** アドレスソース ドロップダウンメニューから 設定なし、 **DHCP**、または 静的 **IP** を選択します。IP アドレスソース機能は IPv4 しかサポートしていません。
	- 1 設定なし NIC を設定しない場合に選択します。
	- <sup>l</sup> **DHCP** DHCP サーバーから IP アドレスを取得する場合に選択します。
	- <sup>l</sup> 静的 **IP** 静的 IP アドレスを使用する場合に選択します。以下の IP アドレスプロパティを指定します。この情報が不明の場合は、システム管理者に問い合わせてください。
		- ¡ **IP** アドレス
		- サブネットマスク
- デフォルトゲートウェイ
- ¡ **DNS** アドレス
- <span id="page-25-1"></span>c. 完了 をクリックします。

USC 設定が正しく指定されないと、エラーメッセージが表示されます。

### <span id="page-25-0"></span>オペレーティングシステム導入ウィザードによるオペレーティングシステムの導入

オペレーティングシステム導入 ウィザードは、現在のシステムにオペレーティングシステムをインストールするために使用します。

USC は、オペレーティングシステムのインストールに必要になるローカルオペレーティングシステムドライバーのリポジトリを提供していません。Dell の FTP ウェブサイト **ftp.dell.com** からダウンロ ードするか、『Dell Systems Management Tools and Documentation DVD』またはローカル USB デバイスなど、ドライバのあるローカルソースを使用してください。

USC - LCE には、インストールするオペレーティングシステムごとに必要なドライバのローカルリポジトリが用意されています。**オペレーティングシステム導入**ウィザードは、これらのドライバを解凍し て、ステージングディレクトリに コピーします。サポートされている Microsoft® Windows® オペレーティング システムの場合、これらの解凍されたドライバは、オペレーティング システムのインスト ール時にインストールされます。Red Hat<sup>®</sup> Enterprise Linux<sup>®</sup> バージョン 4.7、4.8、5.2、5.3 や SUSE® Linux Enterprise Server バージョン 10 SP2 など 、サポートされている Linux オペレーティングシステムの場合は、オペレーティングシステムのインストールが完了した後で、解凍されたドライバを手動でインストールする必要があります。*ただ*し、Red Hat Enterprise<br>Linux バージョン 5.4、SUSE Linux Enterprise Server バージョン 10 SP3、11 以降のインストールからは、オペレーティングシステムのインストール時に、解凍されたドライバがインストールさ<br>れま

USC - LCE には、出荷時にインストールされるドライバが組み込まれていますが、それより新しいドライバが使用可能な場合があります。オペレーティングシステムをインストールする前に **プラットフォ**<br>**一ムアップデート** ウィザードを実行して、最新のドライバがインストールされることを確認してください。

**オペレーティングシステム導入** ウィザードは、オペレーティングシステムのインストール前に起動デバイスを検出します。起動デバイスとは、オペレーティングシステムをインストールできる物理ディス<br>ク、仮想ディスク、またはその他のストレージデバイスです。

システムに RAID コントローラが装備されている場合は、仮想ディスクを設定し、起動デバイスとして使用できます。

システムに RAID コントローラが装備されていない場合や、RAID を設定しない場合、**オペレーティングシステム導入** ウィザードはデフォルトの場所(通常は BIOS ユーティリティでディスク 0 と識<br>別されるディスク)にオペレーティングシステムをインストールします。

#### オペレーティングシステム導入 ウィザードの起動

- 1. USC を起動するには、システムを起動して、Dell のロゴが表示されてから 10 秒以内に **<F10>** を押します。
- 2. 左ペインでオペレーティングシステム導入 をクリックします。
- 3. 右ペインでオペレーティングシステム導入 をクリックします。
- 4. **USC** の場合は、次の「[オペレーティングシステムドライバのソースの場所の選択 \(](#page-25-2)USC のみ)」の手順で作業を開始します。
- 5. **USC - LCE** の場合、システムに RAID コントローラが搭載されていれば、[「オプションの](#page-26-1) RAID 設定」へ進みます。搭載されていない場合は、[「オペレーティングシステムの選択」](#page-26-2)へ 進みま す。

#### <span id="page-25-2"></span>オペレーティングシステムドライバのソースの場所の選択 (**USC** のみ)

この画面では、オペレーティングシステムのインストールに必要なドライバを選択します。オペレーティングシステムのドライバは、オンラインリポジトリまたはローカルドライブからダウンロードできます。

1. オンラインリポジトリ または ローカルドライブ を選択します。

#### **FTP** リポジトリ

FTP サーバーからドライバをダウンロードする場合は、**FTP** リポジトリ を選択します。FTP サーバーへのアクセス方法に応じて、適切な情報を入力します。

ファイアウォールを使用している場合は、ポート 21 で発信 FTP トラフィックを許可するように設定します。また、FTP の応答トラフィックの着信を許可するようにファイアウォールを設定する必要 ファ<sub>ュ・・・・</sub><br>があります。

<sup>l</sup> オンラインリポジトリ(**Dell** の **FTP** サーバー)からドライバをダウンロードするには、アドレス フィールドに **ftp.dell.com** と入力する 必要があります。

または

ローカル設定のオンラインリポジトリからドライバをダウンロードするには、アドレス フィールドで、ドライバがあるサーバーのホスト名または IP アドレスを指定します。ローカル FTP サーバーをセットアップする手順の詳細については、「ローカル FTP [サーバーの設定」](#page-43-1)を参照してください。

- <sup>l</sup> プロキシサーバーを使用して **FTP** サーバーにアクセスし、アップデートをダウンロードするには、以下のように指定します。
	- ¡ アドレス **-** ローカル FTP サーバーの IP アドレスまたは **ftp.dell.com**
	- ユーザー名 FTP サーバーにアクセスするためのユーザー名。
- <span id="page-26-3"></span>¡ パスワード **- FTP** サーバーにアクセスするためのパスワード。
- プロキシサーバー プロキシサーバーのホスト名または IP アドレス
- プロキシポート プロキシサーバーのポート番号
- プロキシタイプ プロキシサーバーの種類 HTTP と SOCKS 4 のプロキシタイプは USC でサポートされています。
- プロキシユーザー名 プロキシサーバーでの認証に必要なユーザー名
- プロキシパスワード プロキシサーバーでの認証に必要なパスワード

2. ドライバをオンラインリポジトリからローカルに保存するには、**ローカルに保存**を選択します。**ローカルに保存**ドロップダウンメニューから、システムドライバを保存する USB ドライブを選択し<br>ます。

#### ローカルドライブ

USB デバイスまたは『Dell Systems Management Tools and Documentation DVD』からドライバを取得できる場合は、ローカルドライブを選択します。アップデート用の USB デバ イスの設定方法については、「ローカル USB [デバイスの設定](#page-44-1)」を参照してください。

3. 次へをクリックします。

システムに RAID コントローラが搭載されている場合は、[「オプションの](#page-26-1) RAID 設定」へ進みます。搭載されていない場合は、[「オペレーティングシステムの選択」](#page-26-2)へ進みます。

### <span id="page-26-1"></span>オプションの **RAID** 設定

システムに RAID コントローラが搭載されている場合は、**RAID** 設定 ウィザードを起動し、仮想ディスクを起動デバイスとして設定できます。

RAID を設定するには

l **今すぐ RAID を設定する**を選択して **次へ** をクリックします。このオプションを選択すると、 RAID 設定 ウィザードが起動します。RAID の設定が完了したら、オペレーティングシステム **導入** ウィザードに戻ります。「RAID [の設定](#page-33-2)を参照してください。

RAID の設定をバイパスするには

ι **直接オペレーティングシステムの導入に進む** を選択して **次へ** をクリックします。 このオプションで **オペレーティングシステムの導入** ウィザードが起動します。このオプションを選択する<br>- と、BIOS ユーティリティで識別されたデフォルトの起動デバイスにオペレーティングシステムがインストールされます。「<u>オペレーティングシステムの選択</u>」に進みます。

#### <span id="page-26-0"></span>オペレーティングシステムの導入

オペレーティングシステムに必要なドライバや、インストール後にシステムのアップデートに推奨されるドライバは、一時的な場所で解凍されます。これらの ファイルは、18 時間後に削除されます。また<br>は <**F10> キ**ーを押してオペレーティングシステムのインストールをキャンセルするか、再起動後に USC を再開した場合に削除されます。

メモ: オペレーティングシステムのインストール後、一時的な場所にドライバが解凍されると、18 時間は、DUP を使用して USC、USC-LCE、ドライバ、またはハードウェア診断をアップデート<br>できません。この間に DUP を使用してアップデートしようとすると、別のセッションが開いているというメッセージが表示されます。

### <span id="page-26-2"></span>オペレーティングシステムの選択

以下の手順でオペレーティングシステムを選択します。

- 1. インストールする OS を選択し、次へ をクリックします。
- 2. USC または USC LCE によって、選択したオペレーティングシステムに必要なドライバが解凍されます。ドライバは OEMDRV という名前の内部 USB に解凍されます。
- 3. ドライバを解凍した後、オペレーティングシステムのインストールメディアの挿入を要求されます。

#### 重要

- <sup>l</sup> Red Hat Enterprise Linux 4.*x* サーバーと Red Hat Enterprise Linux 5.*x* サーバーでは、ドライバは /oemdrv/\*.rpm の OEMDRV に解凍されます。SUSE Linux Enterprise Server 10 SP2 では、ドライバは /linux/suse/x86\_64-sles10/install/\*.rpm に解凍されます。
- ı Microsoft Windows オペレーティングシステムをインストールしている場合は、解凍されたドライバがオペレーティングシステムのインストール時に自動的にインストールされます。Red Hat<br>- Enterprise Linをインストールしている場合は、ネイティブのドライバが使用されます。Linux のインストールが完了した後、USC または USC-LCE で解凍されたドライバを手動でインストー ルする必要があります。詳細については、「Linux [システム専用ドライバのアップデート](#page-27-0)」を参照してください。

#### **Linux** オペレーティングシステムのインストールのクイックスタート

Linux オペレーティングシステムのインストールのクイックスタートを使用する場合は、インストール後のスクリプトで以下の情報を提供します。

<span id="page-27-1"></span><sup>l</sup> OEMDRV とラベル付けされたオペレーティングシステムドライバを含む USB デバイスをマウントするコマンド 例:

mkdir OEMDRV

mount /dev/sdc1 /mnt/OEMDRV

<sup>l</sup> OEMDRV ドライブ上のオペレーティングシステムドライバのパス

Red Hat Enterprise Linux の場合:/oemdrv/\*.rpm

SUSE Linux Enterprise Server の場合:

- /linux/suse/x86\_64-sles10/install/\*.rpm です。
- <sup>l</sup> ドライバをインストールするコマンド:rpm -Uvh \*.rpm

#### オペレーティングシステムメディアのインストール

画面の説明に従ってオペレーティングシステムのインストールメディアを挿入し、次へ をクリックします。

USC は内部 SATA オプティカルドライブと USB オプティカルドライブをサポートしており、 USC - LCE は内蔵 SATA オプティカルドライブ、USB オプティカルドライブ、および仮想メディアデバイスをサポートしています。インストールメディアが破損している場合や読み取れない場合は、サポ<br>一トされている光ドライブの存在を USC と USC-LCE が検出できない可能性があります。この場合は、光ドライブを使用できないというエラーメッセージが表示されます。メディアが無効の場合(たとえ ば CD や DVD が正しくない場合)は、正しいインストールメディアの挿入を要求するメッセージが表示されます。

**USC - LCE** のみ:仮想メディアは iDRAC を通してサポートされています。iDRAC による仮想メディアのセットアップの詳細については、システムの iDRAC デバイスの 『ユーザーガイド』を参照してく ださい。

#### システムの再起動

#### 必要条件

Microsoft Windows Server 2008 UEFI オペレーティングシステムのインストールは、現在サポートされていません。

システムを再起動するには、以下の手順を実行してください。

- 1. 終了 をクリックしてシステムを再起動し、オペレーティングシステム のインストールを続けます。再起動すると、システムは OS インストールメディアから起動します。
- 注意: Windows Server 2003 のインストール開始中に、インストーラは USC および USC-LCE 一時ストレージデパイスの OEMDRV を自動検出し、さらにデフォルトの<br>ドライブ文字 C を割り当てる場合があります。 ハードディスク上に新しい Windows のブータブルシステムパーティションを作成すると、パーティションが C 以外のドライブ文字<br><u>システムパーティションの割り当て</u>」を参照してください。<br><u>シス</u>

#### 完了後の必要条件

- ι **終了**をクリックした後でシステムが再起動すると、オペレーティングシステムのインストールメディアから起動する前にキーを押すように要求されることがあります。キーを押さないと、システム<br>- はオペレーティングシステムインストールメディアではなく、ハードドライブから起動します。
- 1 オペレーティングシステムのインストールが中断され、インストールの完了前にシステムが再起動した場合は、オペレーティングシステムのインストールメディアから起動するようにキーを押すプ ロンプトが表示されることがあります。
- <sup>l</sup> オペレーティングシステムのインストールをキャンセルするには、**<F10>** キーを押します。インストールプロセス中または再起動中に **<F10>** キーを押すと、オペレーティングシステム導 入 ウィザードが提供したドライバが削除されます。
- <sup>l</sup> オペレーティングシステムのインストール後 18 時間は、オペレーティングシステム環境で DUP を実行して USC または USC-LCE をアップデートできません。

#### **Red Hat Enterprise Linux** バージョン **5.x** のインストールに関する警告

Red Hat 5.x のインストール時に、読み取り専用のファイルシステムが検出されたことを通知する「Linux で、システムのアップデートを格納する USC および USC-LCE の一時ストレージ領域が検 出された」という警告が表示されます。**OK** をクリックすると、「読み取り専用のファイルシステムにループパーティションレイアウトが存在するため、フォーマットする必要がある」という 2 番目めの警告が 表示されます。ドライブを無視するボタンをクリックします。どちらの警告も、Red Hat 5.x のインストール時に複数回表示される可能性があります。

#### <span id="page-27-0"></span>**Linux** システム専用ドライバのアップデート

以下のオペレーティングシステムでは、解凍したドライバをインストール後にアップデートすることをお勧めします。ドライバは OEMDRV という名前のドライブに解凍されます。

1 Red Hat Enterprise Linux サーバー - インストール後の OEMDRV ドライブ 上のドライバの場所は、

/oemdrv/\*.rpm です。

1 Red Hat Enterprise Linux サーバー - インストール後の OEMDRV ドライブ 上のドライバの場所は、

<span id="page-28-1"></span>/oemdrv/\*.rpm です。

1 SUSE Linux Enterprise Server 10 (Service Pack 2) - インストール後の OEMDRV ドライブ 上のドライバの場所は、

/linux/suse/x86\_64-sles10/install/\*.rpm です。

#### これらのドライバをインストールするには、次のコマンドを使用します。

<span id="page-28-2"></span> $r_{\text{D}}$  -Uvh  $\star$  rpm

#### **C:** ドライブへの **Windows** ブータブルシステムパーティションの割り当て

Windows Server 2003 インストールの USC または USC - LCE の部分を完了すると、サーバーは再起動し、インストールのテキストモードの部分を開始します。この段階では、C: ドライブに Windows がインストールされるように、以下の手順が必要になる場合があります。

Windows Server 2003 のセットアップ後にこの手順に従うと、コンピュータ上の既存のドライブパーティションやパーティション分割されていない領域の一覧が表示されます。

1. パーティション分割されていない領域を選択し、**<c>** キーを押して、ハードディスクパーティションを作成します。画面の説明に従ってパーティションを作成します。

**グ メモ:** パーティションは C: ドライブとして列挙されない場合があります。

- 2. オアーティションを削除するには、新しく作成されたパーティションを選択し、**<d>** キーを押します。画面の説明に従ってパーティションを削除します。
- 3. プライマリハードディスクパーティションを作成するには、パーティション分割されていない領域を再び選択し、**<c>** キーを押します。このパーティションは C: ドライブとして列挙されます。
- 4. 画面の説明に従ってパーティションを作成します。これで、C: ドライブに Windows がインストールされます。

C: ドライブへの Windows ブータブルシステムパーティションの割り当ての詳細については、**http://support.microsoft.com/kb/896536** を参照してください。

#### **SAS7 (H200)** コントローラが搭載されたシステムへの **Red Hat Enterprise Linux 5.3** または **Red Hat Enterprise Linux 4.8** のイ ンストール

Red Hat Enterprise Linux 4.8 / Red Hat Enterprise Linux 5.3 をインストールするには、以下の手順を実行してください。

- 1. ドライバイメージファイル(\*.img または \*.dd)を USB キーにコピーします。ドライバディスケットのプロンプトが表示されたら、ドライバイメージファイルの場所を指定します。
- 2. USC の オペレーティングシステム導入 画面で Red Hat Enterprise Linux 4.8/Red Hat Enterprise Linux 5.3 を選択します。
- 3. USC がオペレーティングシステムのインストーラ CD/DVD から起動したら、次のコマンドを入力します。> linux dd
- 4. プロンプトが表示されたら、ドライバアップデートディスク(DUD)を挿入し、USB ドライブの場所を指定して、**<Enter>** を押します。
- 5. インストールプログラムの指示に従ってインストールを完了します。

### <span id="page-28-0"></span>ハードウェアの診断

システムおよびシステムに接続しているハードウェアが正しく機能していることを確認するために、定期メンテナンスの一環として、**ハードウェア診断**ユーティリティで診断を実行することをお勧めします。<br>診断ユーティリティには接続ハードウェアの物理ビューがあるため、オペレーティングシステムやその他のオンラインツールで検出できないハードウェアの問題を特定できます。ハードウェア診断ユーティ<br>リティは、メモリ、入出力装置、CPU、物理*ディ*スク、その他

### ハードウェア診断の実行

ハードウェア診断ユーティリティを起動するには、左ペインの **ハードウェア診断** をクリックし、右ペインの **ハードウェア診断の実行** をクリックします。診断ユーティリティが起動したら、画面の説明に 従います。

ハードウェア診断ユーティリティを終了するにはシステムを再起動する必要があり、USC または USC-LCE を再開するには **<F10>** を押す必要があります。

診断テストが完了したら、結果が画面に表示されます。テスト結果には、検出された問題の説明が表示されます。この情報を使用して、デルのサポートウェブサイト(**support.dell.com**)で、問題を解 決するための詳細を検索できます。

ハードウェア診断ユーティリティを終了するには、**<Esc>** キーを押します。これにより、システムが再起動します。

#### ハードウェア診断ユーティリティのアップデート

**USC** をサポートしているシステム

<span id="page-29-0"></span>デルのサポートサイト **support.dell.com** から 必要な Dell Update Package (DUP) をダウンロードします。インストールされたオペレーティングシステムで、実行可能パッケージとして DUP を 実行します。

#### **USC - LCE** をサポートしているシステム

ブラットフォームアップデートウィザードを使用して、ハードウェア診断ユーティリティをアップデートします。詳細については、「プラットフォームアップデートウィザードを使用したプラットフォームのア ップデート」を参照してください。または、デルのサポートサイト **support.dell.com** から必要な Dell Update Package (DUP) をダウンロードし、インストールされたオペレーティングシステムで実 行可能パッケージとして DUP を実行することもできます。

### <span id="page-29-2"></span>**USC** の修復

起動時に System Services update required「システムサービスのアップデートが必要です」というメッセージが表示される場合は、USC が保存されている内蔵デバイスのデータが破損して<br>いる可能性があります。問題を解決するには、USC Dell Update Package(DUP)を実行して、最初に USC をアップデートする必要があります。詳細については、**support.dell.com/manuals** ーコーニー コンファーコール ファーマン・コール コーラー Dom optato IT

#### <span id="page-29-3"></span>**USC - LCE** の修復

起動時に System Services update required「システムサービスのアップデートが必要です」というメッセージが表示される場合は、USC - LCE が保存されている内蔵デバイス内のデータ<br>が破損している可能性があります。この問題を解決するには、USC - LCE Dell Update Package(DUP)を実行して、最初に USC - LCE をアップデートする必要があります。詳細については、 **support.dell.com/manuals** で『Dell Update Package ユーザーズガイド』を参照してください。DUP を実行しても問題が解決されない場合は、USC - LCE 修復パッケージを使用する必要 があります。

- 1. **ftp.dell.com** ® **LifecycleController** に移動し、**USC\_1.3.0\_Rep\_A00.usc** (または新しいバージョン)ファイルを一時的な場所へダウンロードします。
- 2. iDRAC ウェブインタフェースを使用して、システムの iDRAC に接続します。iDRAC の詳細については、『Integrated Dell Remote Access Controller 6(iDRAC6)ユーザーズガイド』を<br>参照してください。
- 3. iDRAC ウェブインタフェースでリモートアクセスをクリックします。
- 4. アップデート タブを選択して、**ftp.dell.com** からダウンロードした USC LCE 修復パッケージを参照します。
- 5. 次へ をクリックして **OK** をクリックし、アップロードを確認します。 プロセスが完了するまで待ってから「[手順](#page-29-4) 6 」に進みます。
- <span id="page-29-4"></span>6. システムを再起動して **<F10>** キーを押し、USC - LCE インタフェースを起動します。
- <span id="page-29-5"></span>-ルします。詳細については、「<u>プラットフォームアップデートウィザードを使用したプラットフォームのアップデート</u>」を参照してください。アップデートが 7. 推奨されるすべてのアップデートをインストール<br>完了したら、システムは自動的に再起動します。
- 8. システムの再起動中にもう一度 **<F10>** キーを押すると、USC LCE メニューが開きます。

最初の USC - LCE 画面に警告メッセージが表示された場合は、サーバーが完全に回復するまで「[手順](#page-29-5) 7 」を繰り返す必要があります。

メモ: 完全なシステムリカバリに必要なアップデートは、USC - LCE で事前に選択されています。システムに選択されたアップデートをすべて実行することをお勧めします。

### <span id="page-29-1"></span>**iDRAC6 Express** カードのアップグレード方法

この項では、iDRAC6 Express カードのインストール、iDRAC6 Express カードのシステム間の移動、およびiDRAC6 Express カードのアンインストールについて説明します。このハードウェアアッ プグレードでは、USC から USC - LCE へのアップグレードも行われます。

メモ: これは、Dell System Series 200~500 のみに適用されます。

#### **iDRAC6 Express** カードの取り付け

1. システムおよび接続しているすべての周辺機器の電源を切り、電源コンセントから外します。

■ メモ: システムの残留電力を放電するために電源 ボタン を 1 回押します。

- 2. iDRAC6 Express カードを iDRAC6 Express スロットに挿入します。 iDRAC6 Express カードの取り付けの詳細については、システムの 『ハードウェアオーナーズマニュアル』を参照して ください。
- 3. システムおよび周辺機器をそれぞれの電源に接続します。

iDRAC は自動的に起動します。iDRAC が完全に起動するまで 1 分間待ってから、システムの電源を入れてください。

4. システムの電源を入れ、**<F10>** を押して USC を起動します。

USC はシステムに取り付けた iDRAC6 Express カードを自動検出して、アップグレードプロセスを完了します。

<span id="page-30-0"></span>インストールに成功したら、Unified Server Configurator - Lifecycle Controller Enabled を起動できます。

インストールに失敗した場合は、iDRAC をアップグレードする必要があります。詳細については、『Integrated Dell Remote Access Controller ユーザーズガイド』を参照してください。iDRAC を<br>アップグレードした後、上記の手順を繰り返します。

### **iDRAC6 Express** カードの移動

iDRAC6 Express カードを別のシステムに移動した場合

- <sup>l</sup> 新しいシステムではロールバック機能を使用できません。詳細については、「BIOS [およびファームウェアの以前のバージョンへのロールバック」](#page-32-1)を参照してください。
- <sup>l</sup> 実行保留中の USC-LCE タスクは、新しいシステムですべて削除されます。
- 1 プラットフォームアップデート ウィザードを実行して、新しいシステム用の適切なドライバパックをダウンロードします。

iDRAC6 Express カードを別の Dell システムに移動すると、ドライバパックは削除されます。たとえば、iDRAC6 Express カードを Dell R410 システムから Dell T410 システムに移動した場合、 ドライバパックは削除されます。

### **iDRAC6 Express** カードの取り外し

- 1. システムおよび接続しているすべての周辺機器の電源を切り、電源コンセントから外します。システムの残留電力を放電するために電源 ボタン を 1 回押します。
- 2. iDRAC6 Express カードを iDRAC6 Express スロットから取り出します。iDRAC6 Express カードのインストールの詳細については、システムの『ハードウェアオーナーズマニュアル』を参 照してください。
- 3. システムおよび周辺機器をそれぞれの電源に接続します。
- 4. システムの電源を入れ、**<F10>** を押して USCを起動します。

#### <span id="page-30-1"></span>**Unified Server Configurator - Lifecycle Controller Enabled** 固有の機能

この章では、USC - LCE のみで利用できる機能について説明します。USC と USC - LCE に[共通の機能](#page-22-2)については、「共通の機能」を参照してください。

### **USC - LCE** のアップデート

**プラットフォームアップデート** ウィザードを使用して、USC - LCE の最新バージョンにアップデートできます。**プラットフォームアップデート** ウィザードを定期的に実行して、使用可能になったアップ<br>デートにアクセスすることをお勧めします。詳細については、「プ<u>ラットフォームアップデートウィザードを使用したプラットフォームのアップデート</u>」を参照してください。

### <span id="page-30-2"></span>プラットフォームアップデートウィザードを使用したプラットフォームのアップデート

**プラットフォームアップデート**ウィザードを使用して、インストールされたアプリケーションの現行バージョンおよびファームウェア情報を表示します。**ブラットフォームアップデート**ウィザードを使用し<br>て、システムで使用可能なアップデートのリストを表示できます。適用するアップデートを選択すると、USC - LCE によりアップデートが自動的にダウンロードされて適用されます。

最適なシステムパフォーマンスを確保し、システムの問題を回避するには、定期的にアップデートをダウンロードして適用することを Dell は お勧めします。

プラットフォームアップデート ウィザードを実行するには、Dell のファイル転送プロトコル(FTP)サーバー **ftp.dell.com** にアクセスできることが必要です。または、システム管理者がローカル USB デバイスまたは 『Dell Server Update Utility DVD』でアップデートを提供する場合があります。組織内でアップデートにアクセスする方法については、システム管理者に確認してください。詳細に ついては、「ローカル FTP [サーバーの設定」](#page-43-1)を参照してください。

アップデート方法として FTP を使用する場合、アップデートにアクセスする前に USC - LCE **USC S設定** [ウィザードを使用してネットワークカードを設定する必要があります。詳細については、「](#page-24-3)<u>USC</u><br>設定ウィザードの使用」を参照してください。

#### バージョンの互換性

バージョンの互換性機能は、システムコンポーネントと互換性があるバージョンの Lifecycle Controller、BIOS、および iDRAC ンのみがインストールされるようにします。コンソールには、さまざまな<br>コンポーネントの互換性の問題を知らせるため、アップグレードまたはダウングレードのエラーメッセージが表示されます。これらのメッセージは、10 秒間だけ表示されます。

### 現在のバージョンに関する情報の表示

- 1. システムを起動し、Dell のロゴが表示されて 10 秒以内に **<F10>** キーを押します。
- 2. 左ペインでプラットフォームアップデートをクリックします。

<span id="page-31-0"></span>3. 右ペインで 現行バージョンの表示 をクリックします。

### プラットフォームアップデートウィザードを起動します。

- 1. システムを起動し、Dell のロゴが表示されて 10 秒以内に **<F10>** キーを押します。
- 2. 左ペインでプラットフォームアップデートをクリックします。
- 3. 右ペインで プラットフォームアップデート をクリックします。

### ダウンロード方法の選択

プラットフォームアップデート ウィザードを使用して、**ftp.dell.com** の Dell の FTP サーバーからアップデートをダウンロードするか、ローカル FTP サーバー、ローカル USB デバイスまたは『Dell Server Updates DVD』からダウンロードできます。

ローカル FTP **サーバーまたは** Dell の FTP **サーバー** および USB デバイスのテキストボックスとドロップダウンメニューを有効にするには、対応する FTP **サーバー**またはローカル ドライブ<br>チェックボックスを選択します。

1. **FTP** サーバーまたはローカルドライブを選択します。

#### **FTP** サーバー

**FTP** サーバー を選択し、 プラットフォームアップデート ウィザードを使用して、設定されている FTP サーバーからアップデートをダウンロードします。FTP サーバーへのアクセス方法に応じて、適 切な情報を入力します。

#### **FTP** 認証

USC は、空白のユーザー名、任意のパスワード、および FTP サーバーのアドレスを、カタログ情報のダウンロード元となる FTP サーバーで認証する匿名ログインをサポートしています。ファイ<br>アウォールを使用している場合は、ポート 21 で発信 FTP トラフィックを許可するように設定します。また、FTP の応答トラフィックの着信を許可するようにファイアウォールを設定する必要があり<br>ます。

プロキシサーバーを使用して FTP サーバーにアクセスし、アップデートをダウンロードするには、以下のように指定します。

- ¡ アドレス **-** ローカル FTP サーバーの IP アドレスまたは **ftp.dell.com**
- ユーザー名 FTP サーバーにアクセスするためのユーザー名。
- ¡ パスワード **- FTP** サーバーにアクセスするためのパスワード。
- カタログの場所 カタログが存在する特定の場所 / サブディレクトリ。
- プロキシサーバー プロキシサーバーのサーバーホスト名。
- プロキシポート プロキシサーバーのポート番号。
- プロキシタイプ プロキシサーバーの種類。HTTP および SOCKS 4 プロキシタイプは USC LCE でサポートされています。
- プロキシユーザー名 プロキシサーバーでの認証に必要なユーザー名。
- プロキシパスワード プロキシサーバーでの認証に必要なパスワード。

### ローカルドライブ

ローカル USB デバイスまたは『Dell Server Updates DVD』からアップデートにアクセスする場合は、ローカルドライブを選択します。ローカルドライブドロップダウンメニューから適切な ボリュームラベルを選択します。

詳細については、「<del>ローカル USB [デバイスの設定](#page-44-1)</del>」を参照してください。

2. 次へをクリックします。

### アップデートの選択と適用

アップ アップデートの選択 画面に使用可能なアップデートのリストが表示されます。

1. システムに適用する各アップデートのチェックボックスを選択します。新しいアップデートのあるコンポーネントがデフォルトで選択されています。

アップデートのバージョンを現在 システムにインストールされているバージョンと比較するには、現在 フィールドと使用可能 フィールドのバージョンを比較します。

- 1 **コンポーネント** 使用可能なアップデートが表示されます。適用する各アップデートのチェックボックスを選択します。
- 1 現在 現在システムにインストールされているコンポーネントのバージョンが表示されます。
- □ 利用可能 使用可能なアップデートのバージョンを表示します。
- <span id="page-32-0"></span>2. 適用 を クリックします。

#### 完了後の必要条件

- <sup>l</sup> アップデートプロセスの完了後、システムが再起動します。複数のアップデートを適用する場合は、アップデートごとに再起動する可能性があります。この場合、システムは直接 USC LCE から起動して、アップデートプロセスが続行されます。システムが再起動してアップデートプロセスを完了する間、ユーザーの操作は不要です。
- <sup>l</sup> iDRAC ファームウェアアップデートが何らかの理由で中断されると、次のファームウェア アップデートを実行する前に、最大で 30 分間 待たなければならない場合があります。

#### 重要

- i USC-LCE は、外部ストレージ用の PERC 5/E Adapter、テープ用の SAS 5i/R Adapter、 PERC S100 および PERC S300 Adapter、さらに Intel? NIC Adapter のアップデート<br>またはロールバックをサポートしていません。
- <sup>l</sup> 最新バージョンの iDRAC および BIOS を使用していない状況で、USC のプラットフォームアップデートを使用して NIC をアップデートしようとする、NIC wrapper.efi エラーが表示される 可能性があります。このエラーの発生を回避するには、最新の BIOS および iDRAC バージョンにアップグレードしてください。

# 注意**: USC** を使用して電源装置ユニットのファームウェアをアップデートすると、最初のタスク完了後に、システムはシャットダウンします。**PSU** ファームウェアをアップデート し、自動的に電源がオンになるまで、数分かかります。

### <span id="page-32-1"></span>**BIOS** およびファームウェアの以前のバージョンへのロールバック

USC - LCE を使用すると、以前にインストールした BIOS またはファームウェアのバージョンにロールバックできます。現在インストールされているバージョンに 問題があり、以前にインストールしたバ<br>ージョンに戻したい場合は、この機能をお勧めします。

ロールバックできるのは BIOS とファームウェアのみです。USC - LCE、ハードウェア 診断アプリケーション、およびオペレーティングシステム(OS)のインストールに必要なドライバは、過去のバージョ ンにロールバックできません。

この機能は、BIOS およびファームウェアのアップデートに USC - LCE アップデート機能を使用したことがある場合、またはポストオペレーティングシステム Dell アップデートパッケージを使用して、<br>システム BIOS またはファームウェアをアップデートした場合にのみ利用できます。その他のアップデート方法を使用した場合、この機能は利用できません。

#### 重要

システム BIOS またはファームウェアを一度のみアップデートしたことがある場合、ロールバック機能は、工場出荷時の BIOS またはファームウェアイメージに戻すオプションを提供します。BIOS また<br>はファームウェアを 2 回以上アップデートしたことがある場合は、工場出荷時のイメージが上書きされているため、戻すことはできません。

### ロールバックウィザードの起動

- 1. システムを起動して USC LCE を開始します。Dell のロゴが表示されたら、10 秒以内に **<F10>** キーを押します。
- 2. 左ペインで プラットフォームアップデート をクリックします。
- 3. 右ペインで プラットフォームアップデートの開始 をクリックします。

#### ロールバックの選択と適用

プラットフォームロールパック画面は使用可能なロールバックコンポーネントのリストが表示されます。

1. システムに適用する各ロールバックイメージのチェックボックスを選択します。

ロールバックイメージのバージョンと、現在システムにインストールされているバージョンを比較するには、現在 フィールドと 以前 フィールドのバージョンを比較します。

- 1 コンポーネント 利用可能なアップデートが表示されます。適用する各アップデートのチェックボックスを選択します。
- 1 現在 現在システムにインストールされているコンポーネントのバージョンが表示されます。
- 1 以前 ロールバックイメージのバージョンが表示されます。
- 2. 適用 をクリックします。

#### 完了後の必要条件

アップデートプロセスの完了後、システムが再起動します。複数のアップデートを適用する場合は、 アップデートごとにシステムを再起動する必要が生じる場合があります。この場合、システムは直接 USC - LCE から起動して、アップデートプロセスが続行されます。これは無人アップデートプロセスです。

#### <span id="page-33-0"></span>**Trusted Platform Module** 設定に影響を及ぼすデバイスのアップデート

システムで BitLocker 保護が有効になっている場合、一部のコンポーネントをアップデートすると、次回のシステム起動時にリカバリパスワードの入力、またはリカバリキーが含まれる USB フラッシュ<br>ドライブの挿入が要求されます。これは、Trusted Platform Module(TPM)セキュリティ設定が **起動前測定でオン** になっている場合に発生します。TPM の設定方法については、 **support.dell.com/manuals** で『BIOS ユーザーガイド』 を参照してください。

TPM セキュリティが 起動前測定でオン に設定されていることを USC - LCE が検知すると、アップデートによっては、リカバリパスワードまたはリカバリキーが含まれた USB フラッシュドライブが必 要になるという警告メッセージが表示されます。また、警告メッセージには、どのコンポーネントが BitLocker に影響を及ぼしているかも知らせます。

それらのコンポーネントをアップデートしないか、ロールバックするかを選択できます。その場合、アップデートの選択 画面に移動し、該当するコンポーネントのチェックボックスをオフにします。

### <span id="page-33-1"></span>ハードウェア構成

USC - LCE は、ハードウェアの構成に 2 通りの方法を提供しています。どちらもメインの ハードウェア構成 画面から使用できます。

- 1 **設定ウィザード** がシステムデバイスの設定方法を順を追って説明します。 設定ウィザードには、物理セキュリティ設定、システム日時設定、iDRAC 設定、および RAID 設定が含まれていま す。
- 1 **詳細設定** では、ヒューマンインタフェースインフラストラクチャ(HII)を使用して、ネットワークインタフェースコントローラ(NIC)および BIOS などの特定のデバイスを設定できます。
- l 部品交換設定 では、新しい部品を前の部品のファームウェアレベルに自動的にアップデートできます。

#### 重要

- ı システムに RAID コントローラが搭載されていない場合、**オペレーティングシステム導入**ウィザード は RAID 設定オプションをバイパスして「<u>オペレーティングシステムの選択</u>」 へ直接進み<br>ます。
- <sup>l</sup> USC-LCE を使用して、ハードウェア構成 タブ-> 設定ウィザード->**RAID** 設定 の順に選択すると、RAID 設定 ページに移動できます。
- <sup>l</sup> S100 /S300 コントローラーの場合、仮想ディスクは USC LCE で **RAID** 設定 ウィザードを使用して生成することはできません。RAID を生成するには、システム起動時に表示されるプロ ンプトで **<Ctrl><R>** を押してコントローラーユーティリティを使用します。
- <sup>l</sup> ESX 3.5 および Citrix オペレーティングシステムは、シリーズ 7 のコントローラをサポートしていません。
- <sup>l</sup> USC には、RAID 設定用に最大 3 台のストレージコントローラしかコンソールに表示できません。
- l システム上に内蔵のストレージコントローラカードが存在する場合、その他の外付けカードは設定できません。内蔵カードが存在しない場合は、外付けカードを設定できます。

#### <span id="page-33-2"></span>**RAID の設定**

RAID を設定するには、以下の手順を実行してください。

- 1. 左ペインで **OS** の導入 をクリックします。
- 2. **今すぐ RAID を設定する**を選択します。シリーズ 6 および 7 コントローラを含め、設定可能なすべてのストレージコントローラが表示されます。
- 3. ストレージコントローラを選択します。

RAID 設定のオプションが表示されます。

4. RAID 設定を完了し、終了 をクリックします。

RAID 設定がディスクに適用されます。

#### シリーズ **7** コントローラのセキュリティ機能の状態と仮想ディスクの表示

セキュリティ機能が有効なコントローラで、セキュリティキーの作成、変更、削除ができます。セキュリティキーを設定すると、自動暗号化ディスク(SED)を使用したセキュアな仮想ディスクの作成が可能 になります。

シリーズ 7 コントローラのセキュリティ機能の状態と仮想ディスクを表示するには、以下の手順を実行してください。

- 1. 左ペインで オペレーティングシステム導入 をクリックします。 **RAID** 設定ウィザード オプションと オペレーティングシステムのインストール オプションが表示されます。
- 2. 今すぐ **RAID** を設定する を選択します。コントローラごとの仮想ディスク数と、仮想ディスクがセキュアかどうかの情報が表示されます。セキュリティ機能が備わったコントローラは、「セキュ リティ機能」というフレーズが付加されて表示されます。

#### シリーズ **7** コントローラでのセキュアな仮想ディスクの作成

シリーズ 7 コントローラでセキュアな仮想ディスクを作成するには、以下の手順を実行してください。

1. 左ペインで **OS** の導入 をクリックします。

今すぐ **RAID** を設定する オプションと オペレーティングシステム導入に直接移動する オプションが表示されます。

- 2. 今すぐ **RAID** を設定する を選択します。コントローラごとに存在する仮想ディスク数と、仮想ディスクがセキュアかどうかの情報が表示されます。
- 3. セキュリティ有効コントローラを選択し、次へ をクリックします。次の 2 つのオプションが表示されます。
	- 1 今すぐセキュリティキーを設定する
	- □ 仮想ディスク設定を続ける
- 4. 今すぐセキュリティキーを設定するを選択し、次へをクリックします。セキュリティキーの変更画面が表示されます。
- 5. 次のオプションが表示されます。
	- 1 セキュリティキーの作成
	- l セキュリティキーの変更
	- 1 セキュリティキーの削除
- 6. セキュリティキーの作成を選択し、ページの関連フィールドに詳細情報を入力します。
- 7. 完了をクリックします。コントローラにセキュリティキーが作成され、設定オプション ページに 簡易設定ウィザードと 詳細設定ウィザード の 2 つのオプションが表示されます。
- 8. 詳細設定ウィザードを選択し、次へをクリックします。
- 9. 必要な RAID レベルを選択し、次へ をクリックします。ユーザーインタフェースに 3 つのフィルタが表示されます。ここで、暗号化機能を使用するための新しいフィルタが表示されます。
- 10. 暗号化機能ドロップダウンメニューから自己暗号化を選択します。自己暗号化ディスク(SED)が表示されます。
- 11. 必要な物理ディスクを選択し、次へ をクリックします。
- 12. 追加設定 ページで、セキュアな仮想ディスク ボックスを選択し、次へ をクリックします。
- 13. 概要ページに仮想ディスクの属性情報が表示されます。
- 14. 完了 をクリックします。

#### **RAID** コントローラファームウェアのアップデート

RAID コントローラファームウェアをアップデートするには、以下の手順を実行してください。

- 1. **左ペインで プラットフォームアップデート**をクリックします。 プラットフォームアップデートのオプションが表示されまうs。
- 2. リポジトリオプションを選択し、次へ をクリックします。 コンポーネントと、現在および使用可能なファームウェアアップデートが表示されます。
- 3. ストレージカードを選択し、適用 をクリックします。 アップデートプロセスが開始し、ファームウェアアップデートが完了します。

#### 物理セキュリティ設定

システムコントロールパネルへのアクセスを制御するには、物理セキュリティ設定 ウィザードを使用します。

物理セキュリティ設定 ウィザードを起動するには

- 1. 左ペインの ハードウェア構成 をクリックします。
- 2. 右ペインの設定ウィザードをクリックします。
- 3. 物理セキュリティ設定 をクリックしてウィザードを起動します。
- <span id="page-35-1"></span>4. システムコントロールパネルアクセス を次のいずれかのオプションに設定します。
	- 1 **無効** 管理コントローラによって表示される情報以外の 情報へのアクセスや制御はできず、処置も指定できません。
	- 1 **表示専用** システムコントロールパネルのインタフェースを使用して、データ画面を移動して情報を取得できます。
	- 1 **表示と変更** システムコントロールパネルのインタフェースを使用して、情報の取得と変更ができます
- 5. 変更を適用するには、完了 をクリックします。

設定ウィザード 画面に戻るには、戻る をクリックします。ウィザードを終了するには、キャンセル をクリックします。

#### システム日時設定

システムの日付と時刻を設定するには、システム日時設定 ウィザードを使用します。

システム日時設定 ウィザードを起動するには

- 1. 左ペインの ハードウェア構成 をクリックします。
- 2. 右ペインの設定ウィザードをクリックします。
- 3. システム日時設定をクリックして、ウィザードを起動します。

USC - LCE に表示されるデフォルトのシステム 日時は、システム BIOS が報告する日時です。

- 4. 必要に応じて、システムの日付 と時刻 (HH:MM:SS AM/PM) の値を変更します。
- 5. 変更を適用するには、完了 をクリックします。

設定ウィザード 画面に戻るには、戻る をクリックします。ウィザードを終了するには、キャンセル をクリックします。

#### **iDRAC 設定**

iDRAC パラメータの設定と管理には、**iDRAC** 設定 ウィザードを使用します。

このウィザードは、レガシー BIOS 処理の iDRAC 設定ユーティリティと似ています。ウィザードを使用すると、LAN、共通 IP 設定、IPv4、IPv6、仮想メディア、LAN ユーザー設定など、システムに適 用できる iDRAC パラメータを設定できます。

**iDRAC** 設定 ウィザードを起動するには

- 1. 左ペインの ハードウェア構成 をクリックします。
- 2. 右ペインの 設定ウィザード をクリックします。
- 3. **iDRAC** 設定 をクリックしてウィザードを起動します。

以下の手順で、iDRAC 設定 ウィザードの使用方法を順を追って説明します。

- a. 「[LAN](#page-35-0) 設定」
- b. 「詳細 [LAN](#page-36-1) 設定」
- c. 「[共通の](#page-36-2) IP 設定」
- d. 「[IPv4](#page-36-3) 設定」
- e. 「[IPv6](#page-37-1) 設定」
- f. 「[仮想メディアの設定](#page-37-2)」
- g. 「LAN [ユーザー設定](#page-38-0)」
- 
- h. 「[確認」](#page-38-1)

#### <span id="page-35-0"></span>**LAN** 設定

iDRAC LAN、IPMI オーバー LAN、MAC アドレス、および NIC の選択を表示または設定します。

- <sup>l</sup> **iDRAC LAN** iDRAC NIC を有効または無効にします。iDRAC LAN を無効にすると、残りの制御も無効になります。
- <sup>l</sup> **IPMI** オーバー **LAN** iDRAC ローカルエリアネットワーク(LAN)チャネル上で IPMI(Intelligent Platform Management Interface)コマンドを有効または無効にします。
- <sup>l</sup> **MAC** アドレス ネットワーク上の各ノードを一意に識別する MAC(Media Access Control)アドレスを表示できます。(読み取り専用)
- <span id="page-36-0"></span><sup>l</sup> **NIC** の選択 - 次のモードオプションを使用して、NIC モードを表示または編集できます。
	- **専用** このオプションを選択すると、リモートアクセスに Dell リモートアクセスコントローラ(DRAC)上の専用ネットワークインタフェースを使用できます。DRAC インタフェースは、ホス<br>- トオペレーティングシステムと共有されず、管理トラフィックを別の物理ネットワークにルーティングするため、アプリケーショントラフィックから分離できます。

メモ: このオプションは、システムに iDRAC6 Enterprise コントローラが搭載されている場合にのみ使用できます。

- o Shared with failover(**フェールオーパーで共有)** このオプションは、ネットワークインタフェースをホストオペレーティングシステムと共有する場合に選択します。リモートアクセ<br>スデバイスのネットワークインタフェースは、ホストオペレーティングシステムに NIC チームを設定すると完全に機能します。リモートアクセスデバイスは、マザーボードの LOM 1と<br>LOM 2で LAN を介してデータを受信しますが、データの送 再度 LOM 1 にフェールオーバーします。
- **フェールオーバーで共有 LOM 2(LOM2)** このオプションは、ネットワークインタフェースをホストオペレーティングシステムと共有する場合に選択します。リモートアクセスデバ イスネットワークインタフェースは、ホストオペレーティングシステムが NIC チーミング用に設定されている場合に完全に機能します。リモートアクセスデバイスは、マザーボードの<br>LOM 1 と LOM 2 で LAN を介してデータを受信しますが、データの送信には LOM 2 のみを使用します。LOM 2 が故障した場合、リモートアクセスデバイスはデータ伝送のすべて を LOM 1 にフェールオーバーします。 リモートアクセスデバイスはデータ伝送に LOM 1 を引き続き使用します。LOM 1 が故障した場合、リモートアクセスデバイスはデータ伝送 の すべてを 再度 LOM 2 にフェールオーバーします。片方の LOM が故障した後で復元した場合は、**iDRAC** ハードウェア構成 ウィザードを使用して NIC の選択を変更すると、手 動で元の LOM 設定に戻すことができます。
- **フェールオーバーで共有(すべての LOM)** このオプションは、ネットワークインタフェースをホストオペレーティングシステムと共有する場合に選択します。リモートアクセスデバイ スのネットワークインタフェースは、ホストオペレーティングシステムに NIC チームを設定すると、完全に機能します。リモートアクセスデバイスは、データの受信に NIC 1、NIC 2、NIC<br>3、NIC 4 を使用しますが、データの送信には NIC 1 のみを使用します。NIC 1 が故障した場合、リモートアクセスデバイスはデータを NIC 2 へ送信します。NIC 2 が故障した場<br>合、リモートアクセスデバイスはデータを NIC 3 へ

メモ: ファイルオーバーで共有 **-** すべての **LOM** オプションは iDRAC6 Enterprise コントローラでは使用できない場合があります。

#### <span id="page-36-1"></span>詳細 **LAN** 設定

- 1. VLAN、VLAN ID、VLAN 優先度、オートネゴシエート、LAN スピード、LAN デュプレックスなどの追加の属性を設定します。
	- <sup>l</sup> **VLAN** VLAN モードの処理とパラメータを有効または無効にします。VLAN を有効にした場合、一致する VLAN ID のトラフィックのみが許可されます。無効にした場合、VLAN ID と VLAN 優先度は利用できなくなり、それらのパラメータに設定された値は無視されます。
	- <sup>l</sup> **VLAN ID** VLAN ID の値を設定します。IEEE 801.1g 仕様で定義されているように、有効な値は 1 ~ 4094 の範囲です。
	- <sup>l</sup> **VLAN** 優先度 -VLAN ID の優先度の値を設定します。IEEE 801.11g 仕様で定義されているように、有効な値は 0 ~ 7 の範囲です。
	- ι オートネゴシエート オートネゴシエート機能をオンまたはオフにします。オートネゴシエートをオンにすると、最も近いルーターまたはハブと通信して、iDRAC が **デュブレックスモー**<br>- ドとネ**ットワーク速度** の値を自動設定するかどうかを判別します。オートネゴシエートをオフにすると、手動で **デュプレックスモード** および **ネットワークスピード** の値を設定する必<br>- 要があります。
	- <sup>l</sup> **LAN** スピード ユーザーのネットワーク環境と一致するように、ネットワークスピードを 100MB または 10MB に設定します。オートネゴシエーション が オン の場合、このオプショ ンは使用できません。
	- **l LAN デュプレックス** ユーザーのネットワーク環境と一致するように、デュプレックスモードを **全二重** または **半二重** に設定します。**オートネゴシエーション** が **オン** の場合、この オプションは使用できません。
- 2. 設定を保存し、**LAN** 設定 メニューに戻るには、**OK** をクリックします。
- 3. 「[共通の](#page-36-2) IP 設定」 へ進むには、次へ をクリックします。

#### <span id="page-36-2"></span>共通の IP 設定

iDRAC の名前の登録、DHCP からのドメイン名の設定、ドメイン名とホスト名の文字列の指定ができます。

- <sup>l</sup> **iDRAC** 名の登録 はい に設定した場合、iDRAC 名はドメインネームシステム(DNS)に登録されます。いいえ に設定した場合、登録は行われません。
- <sup>l</sup> **iDRAC** 名 DNS への登録時に使用する iDRAC 名を表示または編集できます。**iDRAC** 名 の文字列には、最大 63 個の印刷可能な ASCII 文字を使用できます。 **iDRAC** 名の登録 が いいえ に設定されている場合は、**iDRAC** 名 の文字列を編集できます。このフィールドの情報は、iDRAC ファームウェアのアップデート後に削除されます。
- <sup>l</sup> **DHCP** からのドメイン名 はい にした場合は、iDRAC が DHCP サーバーからドメイン名を取得します。いいえ に設定した場合は、 手動でドメイン名を入力する必要があります。
- <sup>l</sup> ドメイン名 DHCP から取得されない場合は、使用する iDRAC ドメイン名の表示や編集ができます。**DHCP** からのドメイン名 を いいえ に設定している場合は、ドメイン名を指定できま す。このフィールドの情報は、iDRAC ファームウェアのアップデート後に削除されます。
- 1 **ホスト名文字列** iDRAC に関連付けられるホスト名の指定や編集ができます。このフィールドの情報は、iDRAC がデフォルトにリセットされた場合、または iDRAC ファームウェアがアップデ ートされた場合に削除されます。 ホスト名 の文字列には、最大 62 の印刷可能な ASCII 文字を使用できます。

「[IPv4](#page-36-3) 設定」 へ進むには、次へ をクリックしてください。

#### <span id="page-36-3"></span>**IPv4** 設定

IPv4 を有効または無効にし、RMCP+ 暗号化キー、IP アドレスソース、サブネットマスク、デフォルトゲートウェイ、および DNS サーバーの値を設定します。

- <sup>l</sup> **IPv4** iDRAC NIC IPv4 プロトコルサポートを有効または無効にします。 IPv4 を無効にすると、残りの制御も無効になります。
- <sup>l</sup> **RMCP+** 暗号化キー 0 ~ 40 の16 進数の文字列(空白スペースは使用不可)で RMCP+ 暗号化キーを設定します。デフォルト設定は、すべてゼロ(0)です。
- <sup>l</sup> **IP** アドレスソース iDRAC NIC の DHCP サーバーからの IPv4 アドレスの取得 を有効または無効にします。**Ethernet IP** アドレス、 サブネットマスク、および デフォルトゲートウ

ェイ の制御を有効または無効にします。

- <span id="page-37-0"></span><sup>l</sup> **Ethernet IP** アドレス - iDRAC NIC の静的 IPV4 アドレスを指定または編集できます。**Ethernet IP** アドレス フィールドに入力する IP アドレスは予約され、DHCP から IP アドレスを ことができない場合のみに使用されます。Ethernet IP アドレス フィールドの最大値は 255.255.255.255 に制限されています。
- 1 **サブネットマスク** iDRAC NIC の静的サブネットマスクを指定または編集できます。サブネットマスクは、IPv4 アドレスの上位ビットの位置を定義します。**サブネットマスク** 文字列は、上位<br> ビットがすべて 1 で、下位ビットがすべてゼロであるネットマスク形式です。例: 255.255.255.0 **サブネットマスク**フィールドの最大値は 255.255.255.255 に制限されています。
- l **デフォルトゲートウェイ** iDRAC NIC の静的 IPv4 デフォルトゲートウェイを指定または編集できます。ローカルで解決できない要求は、このアドレスにルーティングされます。**デフォルト** ゲートウェイ フィールドの最大値は 255.255.255.255 に制限されています。
- 」 DHCP **からの DNS サーバーの取得 はい** に設定した場合、iDRAC NIC はドメインネームシステム(DNS)サーバー情報を DHCP サーバーから取得し、**DNS サーバー 1 と DNS**<br> **サーバー** 2 の制御を無効にします。いいえ に設定した場合、iDRAC NIC は DHCP サーバーから DNS サーバー情報を取得しないため、**DNS サーバー 1** フィールドと D**NS サーバー**<br> 2 フィ
- <sup>l</sup> **DNS** サーバー **1** プライマリ DNS サーバーの静的 IPv4 アドレスを指定または編集できます。この IPv4 アドレスは、名前から IPv4 アドレスの解決に使用される DNS サーバーのアド レスです。**DNS** サーバー **1** フィールドの最大値は 255.255.255.255 に制限されています。
- <sup>l</sup> **DNS** サーバー **2** セカンダリ DNS サーバーの静的 IPv4 アドレスを指定または編集できます。DNS サーバー 1 が名前解決できない場合は、バックアップとして、**DNS** サーバー **2** の IPv4 アドレスが名前から IPv4 アドレスの解決に使用されます。このフィールドの最大値は 255.255.255.255 に制限されています。

<span id="page-37-1"></span>「[IPv6](#page-37-1) 設定」 へ進むには、次へ をクリックしてください。

#### **IPv6** 設定

IPv6、IP アドレスソース、ethernet IP アドレス、IPv6 アドレス、プレフィックス長、デフォルトゲートウェイ、および DNS サーバーの値を設定します。

- <sup>l</sup> **IPv6** iDRAC NIC IPv6 プロトコルサポートを有効または無効にします。IPv6 を無効にすると、残りの制御も無効になります。
- <sup>l</sup> **IP** アドレスソース iDRAC NIC が DHCP サーバーから IPv6 アドレスを取得する機能を有効または無効にします。**I**P アドレスソース を無効にすると、**Ethernet IP** アドレス、 プレフ ィックス長 と デフォルトゲートウェイ の制御も無効になります。
- ı Ethernet IP アドレス DHCP から提供されない場合に、iDRAC NIC の静的 IPv6 アドレスを指定または編集できます。このフィールドの最大値は、<br>- FFFF: FFFF: FFFF: FFFF: FFFF: FFFF: FFFF に制限されています。 マルチキャスト(ff00: /8)とループパック(:: 1/128)の値は、Ethernet IP アドレスや、この項で説明されるその他<br>- のアドレス関

サポートされている IPv6 アドレスの形式

- ¡ **X:X:X:X:X:X:X:X** この優先形式では、**X** は 8 個 の 16 ビットのアドレスで構成される 16 進数値です。各フィールドの先行ゼロは省くことができますが、各フィールドに少なくとも 1 個の数値を含める必要があります。
- :: (2 個のコロン) この形式を使用すると、連続するゼロの文字列フィールドを優先形式で表すことができます。「::」は、アドレス内で一度しか使用できません。また、アドレスを指定し ない場合には、0:0:0:0:0:0:0:0 と表すことができます。
- ¡ **x:x:x:x:x:x:d.d.d.d** この形式は IPv4 ノードと IPv6 ノードが混在する環境で便利な場合があります。x は、上位 6 個の 16 ビット アドレスから成る 16 進数の値を表します。 **d** は、下位 4 個の 8 ビット アドレスから成る 10 進数の値(IPv4 の標準形式)を表します。
- 1 **プレフィックス長** IPv6 アドレスで、プレフィックスとして使用する上位ビット数を指定または変更できます。プレフィックス長の最大長は 128 ビットです。Ethernet IP アドレスのプレフィッ クス長のビット数が、iDRAC NIC が属する IPv6 ネットワークのネットマスクとなります。定義される上位ビット数が多いほど、指定したプレフィックスの IPv6 アドレスの数がネットワーク上に少 **なくなります。**
- <sup>l</sup> デフォルトゲートウェイ DHCP から提供されない場合に、iDRAC NIC の 静的 IPv6 デフォルトゲートウェイを指定または編集できます。ローカルで解決できない要求は、このアドレスに ルーティングされます。デフォルトゲートウェイ フィールドの最大値は、FFFF:FFFF:FFFF:FFFF:FFFF:FFFF:FFFF:FFFF に制限されています。
- ι **DHCP からの DNS サーパーの取得 はい** に設定した場合、iDRAC NIC はドメインネームシステム(DNS)サーバー情報を DHCP サーバーから取得し、DNS サーバー 1と DNS<br> サーバー 2 の制御を無効にします。**いいえ** に設定した場合、iDRAC NIC は DHCP サーバーから DNS サーバー情報を取得しないため、**DNS サーパー 1**フィールドと **DNS サーパ** ー **2** フィールドに手動で入力する必要があります。
- <sup>l</sup> **DNS** サーバー **1** DHCP から提供されない場合に、プライマリ DNS サーバーの静的 IPv6 アドレスを指定または編集できます。**DNS** サーバー **1** フィールドの最大値は、 FFFF:FFFF:FFFF:FFFF:FFFF:FFFF:FFFF:FFFF に制限されています。この IPv6 アドレスは、名前から IPv6 アドレスの解決に使用される DNS サーバーのアドレスです。
- <sup>l</sup> **DNS** サーバー **2** DHCP から提供されない場合に、セカンダリ DNS サーバーの静的 IPv6 アドレスを指定または編集できます。DNS サーバー 1 が名前解決できない場合、バックアッ プとして、DNS サーバー 2 の IPv6 アドレスが名前から IPv6 アドレスの解決に使用されます。**DNS** サーバー **2** フィールドの最大値は、 FFFF:FFFF:FFFF:FFFF:FFFF:FFFF:FFFF:FFFF に制限されています。

「[仮想メディアの設定](#page-37-2)」 へ進むには、次へ をクリックしてください。

#### <span id="page-37-2"></span>仮想メディアの設定

仮想メディアと仮想フラッシュのパラメータを設定します。

仮想メディアと仮想フラッシュの機能は、システムに iDRAC 6 Enterprise が含まれている場合にのみ使用できます。仮想フラッシュの機能は、SD カードが取り付けられ、iDRAC で有効になってい る場合にのみ使用できます。

- ι **仮想メディア** 連結、自動連結、または分離モードを選択します。**連結** に設定した場合は、現在の操作環境で仮想メディアデバイスを使用できます。仮想メディアを使用すると、フロッピーイメ<br>—ジやドライブがローカルシステム上に存在(連結または接続)しているかのように、管理下システムのコンソールからシステムのフロッピーイメージ、フロッピードライブ、 CD/DVD ドライブなど<br>アデバイスは自動的にサーバーにマッピングされます。<br>アデ
- <sup>l</sup> **vFlash** ステータス **-** 次のいずれかの状態を表示します。
	- 1 フォーマット済み
	- 1 未フォーマット
	- l 不在
	- <sup>l</sup> ライセンスなし(vFlash に Dell のライセンスがない)

<span id="page-38-2"></span>サポートされている仮想メディアデバイスの詳細については、**support.dell.com/manuals** で『Integrated Dell Remote Access Controller 6 (iDRAC6) ユーザーズガイド』を参照してくだ さい。

ι vFlash - iDRAC ファイルシステムに常駐するフラッシュメモリの使用を有効または無効にします。このメモリは、システムによってアクセスされる永続的なストレージとして利用できます。**有効**<br>| に設定した場合は、仮想フラッシュカードが仮想ドライブとして設定されます。起動順序に表示されるので、仮想フラッシュカードから起動できます。**無効** に設定した場合は、仮想フラッシュにア<br>クセスできません。

#### **vFlash** を有効 **/** 無効にするための必要条件

ι 仮想フラッシュから起動するには、仮想フラッシュイメージがブータブルイメージでなければなりません。iDRAC の仮想フラッシュ機能を使用するには、256 MB 以上のフォーマットされた SD<br> カードが必要です。この機能は、SD カードに有効なイメージが存在する場合にのみ有効にできます。詳細については、システムの iDRAC デバイスに付属する『**ユーザーガイド**』を参照してく  $\tilde{t}$ 

<sup>l</sup> 仮想フラッシュパーティションには、Dell 製の vFlash メディアが必要です。

「LAN [ユーザー設定](#page-38-0)」 へ進むには、次へ をクリックしてください。

#### <span id="page-38-0"></span>**LAN** ユーザー設定

次のいずれかの方法を使用して、アカウントアクセス、アカウント関連の属性、またはスマートカード認証を設定します。

- <sup>l</sup> 自動検出 **-** 自動検出を有効または無効にします。
- 1 プロピジョニングサーバーアドレス プロビジョニングサーバーアドレスを入力できます。IPv4、IPv6、またはプロビジョニングサーバーのホスト名が有効なアドレス形式です。

プロビジョニングサーバーアドレスの条件は次のとおりです。

- <sup>l</sup> コンマ区切りの IP アドレス、ホスト名、ポート番号のリスト。
- l 完全修飾ホスト名も使用できます。
- <sup>l</sup> IPv4 アドレス ホスト名と同時に指定する場合は、「(」で始まり、「)」で終わります。
- 1 各 IP アドレスまたはホスト名には、「:」とポート番号を付加することもできます。
- <sup>l</sup> 有効な文字列の例 hostname, hostname.domain.com
- <sup>l</sup> アカウントアクセス アカウントアクセスを有効または無効にします。アカウントアクセスを無効にすると、**LAN** ユーザー設定 画面の他のフィールドもすべて無効になります。
- 1 アカウントユーザー名 iDRAC ユーザー名を変更できます。アカウントユーザー名 フィールドでは、印刷可能な ASCII 文字を最大 16 文字まで使用できます。
- l <mark>パスワード</mark> システム管理者は、iDRAC ユーザーのパスワードを指定または編集できます。**パスワード** このプロパティの設定後、文字列は暗号化されるため表示できません。 パ<mark>スワード</mark> フィールドには、最大 20 文字まで入力できます。
- l パスワードの確認入力 確認のために、iDRAC ユーザーパスワードを再入力します。
- ı **アカウント特権** IPMI LAN チャネル上のユーザーの最大特権を Administrator(システム管理者)、Operator(オペレータ)、User(ユーザー)または No Access(アクセスなし)のいず<br>- れかのユーザーグループに割り当てます。
	- **システム管理者** 特権: iDRAC へのログイン、iDRAC の設定、ユーザー設定、ログのクリア、サーバー制御コマンドの実行、コンソールリダイレクトへのアクセス、仮想メディアへの<br>- アクセス、テスト警告、診断コマンドの実行。
	- **オペレータ** 特権: iDRAC へのログイン、iDRAC の設定、ユーザー設定、サーバー制御コマンドの実行、コンソールリダイレクトへのアクセス、仮想メディアへのアクセス、テスト警<br>──告、診断コマンドの実行。
	- ユーザー 特権: iDRAC へのログイン
	- アクセスなし 権限なし
- 1 **スマートカード認証** iDRAC ログインのスマートカード認証を有効または無効にします。有効にした場合、iDRAC にアクセスできるようにスマートカードを取り付ける必要があります。
	- o 有効 スマートカードログインを有効にすると、SSM、Telnet、シリアル、リモート RACADM、IPMI オーバー LAN などのコマンドライン帯域外インタフェースがすべて無効になりま す。
	- **無効** グラフィカルユーザーインタフェース(GUI)からの以降のログイン時に、通常のログインページが表示されます。SSH、Telnet、シリアル、RACADM などのコマンドライン帯域<br>─ 外インタフェースがすべてデフォルト状態に設定されます。
	- **RACADM で有効** RACADM でスマートカードログインを有効にすると、SSM、Telnet、シリアル、リモート RACADM、IPMI オーバー LAN などのコマンドライン帯域外インタフェ ースがすべて無効になります。ただし、RACADM アクセスは許可されます。

「[概要」](#page-38-3) へ進むには、次へ をクリックしてください。

#### <span id="page-38-3"></span>概要

iDRAC 設定変更の要約を表示します。

「[確認」](#page-38-1) へ進むには、次へ をクリックします。

#### <span id="page-38-1"></span>確認

概要 画面で変更点を確認します。変更を適用するか、すべての変更をキャンセルして、**iDRAC** 設定 ウィザードを終了できます。変更を適用すると、 変更が保存される間、お待ちください というメッ セージが表示されます。処理が完了すると、確認 画面が表示され、変更の適用に成功したか、 変更されなかったか、失敗したかが示されます。

設定を保存し、メインのウィザード画面に戻るには、完了をクリックします。

#### <span id="page-39-4"></span>**RAID 設定**

システムに 1 つまたは複数のサポートされている PERC RAID コントローラ(PERC 6.1 以上のファームウェア)または SAS RAID コントローラが搭載されている場合は、**RAID** 設定 ウィザードを使 用して、仮想ディスクを 起動 デバイスとして 設定できます。

**RAID** 設定 ウィザードを起動するには

- 1. 左ペインの ハードウェア構成 をクリックします。
- 2. 右ペインの設定ウィザード をクリックします。
- 3. **RAID** 設定 をクリックして、ウィザードを起動します。

以下の手順で、**RAID** 設定 ウィザードの使用方法を順を追って説明します。

- a. 「[現在の設定の表示」](#page-39-0)
- b. 「RAID [コントローラの選択](#page-39-1)」
- c. 「[外部設定が検出されました」](#page-39-2)
- d. 「[簡易設定ウィザードまたは詳細設定ウィザードの選択](#page-39-3)」
- e. 「[基本設定の選択](#page-40-0)」
- f. 「[簡易設定ウィザードのみ](#page-40-1)  ホットスペアの割り当て」
- g. 「[簡易設定ウィザードのみ](#page-40-2)  概要の確認」
- h. 「[詳細設定ウィザードのみ](#page-40-3)  物理ディスクの選択」
- i. 「[詳細ウィザードのみ](#page-41-1)  追加設定」
- j. 「<u>[詳細設定ウィザードのみ](#page-41-2)  概要の確認</u>」

#### <span id="page-39-0"></span>現在の設定の表示

現在の設定を表示 画面に、システムに接続しているサポートされる RAID コントローラで既に設定されている仮想ディスクの属性が表示されます。2 つのオプションが用意されています。

- l 変更を加えずに、既存の仮想ディスクを受け入れる。このオプションを選択する場合は、戻る をクリックします。オペレーティングシステムを既存の仮想ディスクにインストールする場合は、仮想 ディスクのサイズと RAID のレベルが適切であることを確認してください。
- <sup>l</sup> 既存のすべての仮想ディスクを削除し、**RAID** 設定ウィザードを使用して、新しい起動デバイスとして使用する新しい仮想ディスクを 1 つ作成します。 このオプションを選択する場合は、次へ をクリックしてください。

メモ: RAID 0 はデータの冗長性を提供しません。その他の RAID レベルでは、データの冗長性が提供されるため、ディスクが故障してもデータを再構築できる場合があります。

#### <span id="page-39-1"></span>**RAID** コントローラの選択

**RAID** コントローラの選択 画面に、システムに接続している対応 RAID コントローラがすべて表示されます。仮想ディスクを作成する RAID コントローラを選択し、次へ をクリックします。

#### <span id="page-39-2"></span>外部設定が検出されました

外部 設定が検出されました 画面は、選択した RAID コントローラに外部設定がある場合にのみ表示されます。

外部設定とは、システムに導入されていても、連結している RAID コントローラでまだ管理されていない RAID 設定が含まれた一連の物理ディスクです。別のシステムの RAID コントローラから現在の システムの RAID コントローラに物理ディスクが移された場合に、外部設定が含まれている可能性があります。

外部設定を無視すると外部設定をクリアするの2つのオプションから選択できます。

- 1 保持したいデータが外部設定に含まれている場合は、**外部設定を無視する**を選択します。このオプションを選択すると、外部設定が含まれているディスク領域を新しい 仮想ディスクで使用 することはできません。
- ι 外部設定が含まれている物理ディスクデータをすべて削除するには、**外部設定をクリアする**を選択します。このオプションを選択すると、外部設定が含まれているディスク領域が解放され、新<br>- しい仮想ディスクで使用できるようになります。

選択した後、次へ をクリックします。

#### <span id="page-39-3"></span>簡易設定ウィザードまたは詳細設定ウィザードの選択

- 1 簡易設定ウィザードまたは 詳細設定 ウィザードを使用して仮想ディスクを作成します。
- ι **簡易設定ウィザード** では、RAID レベルのみを選択できます。次に、**簡易設定ウィザード** は、選択した RAID レベルを実装するユーザー用の仮想ディスク設定を選択します。ホットスペア<br>を割り当てるオプションもあります。推奨設定を受け入れて簡単に仮想ディスクを作成するには、**簡易設定ウィザード**を選択します。コントローラによってはウィザード を使用できない場合があ<br>ります。

<mark>シ</mark> メモ: 利用できる物理ディスクが、SAS(シリアル接続 SCSI )および SATA(シリアル ATA)の両方のプロトコルを使用している場合は、**詳細設定ウィザード** の使用をお勧めします。

<span id="page-40-4"></span>Ⅰ **詳細設定ウィザード** では、仮想ディスクのディスクプールの作成時にどのプロトコルを使用するかを指定できます。ディスクプールとは、1 台または複数台の仮想ディスクを作成できる RAID<br>コントローラに接続しているディスクの論理グループです。RAID レベルの選択のほか**、詳細設定ウィザードで**は、物理ディスクの選択、スパンの設定、キャッシュポリシー、その他の仮想ディ<br>スク属性の設定などを提供して、さらに柔軟性が加わります。仮想ディ

■ メモ: 詳細設定ウィザードを使用する場合は、RAID およびハードウェア構成に関する十分な知識があることが推奨されます。

選択した後、次へ をクリックします。

#### <span id="page-40-0"></span>基本設定の選択

**RAID** レベル ドロップダウンメニューから仮想ディスクの RAID タイプを選択します。

- <sup>l</sup> **RAID-0 -** データが物理ディスク間でストライプされます。RAID 0 では冗長データは保持されません。RAID-0 仮想ディスク内の物理ディスクが故障した場合にデータを再構築する方法は ありません。RAID 0 では、読み取りおよび書き込みパフォーマンスが向上しますが、データの冗長性はありません。
- <sup>l</sup> **RAID-1 -** データが物理ディスク間でミラーリング(複製)されます。物理ディスクが 1 台故障した場合、もう一方のミラーのデータを使用してデータを再構築できます。RAID 1 では、読み取 りパフォーマンスとデータの冗長性は優れていますが、書き込みパフォーマンスは普通です。
- <sup>l</sup> **RAID-5 -** 物理ディスク間でデータをストライプし、パリティ情報を使用してデータの冗長性を維持します。物理ディスクが 1 台故障した場合に、パリティ情報を使用してデータを再構築できま す。RAID 5 は、読み取りパフォーマンスとデータの冗長性が優れていますが、書き込みパフォーマンスは遅くなります。
- <sup>l</sup> **RAID-6 -** 物理ディスク間でデータをストライプし、2 組のパリティ情報を使用してデータの冗長性を強化します。物理ディスクが 1 台または 2 台故障した場合に、パリティ情報を使用してデ ータを再構築できます。RAID 6 は、データの冗長性と読み取りパフォーマンスが優れていますが、書き込みパフォーマンスは遅くなります。
- <sup>l</sup> **RAID-10 -** 物理ディスクのミラーリングとデータストライピングの組み合わせです。物理ディスクが 1 台故障した場合には、ミラーリングされたデータを使用してデータを再構築できます。 RAID 10 は、読み取りおよび書き込みパフォーマンスと、データの冗長性が優れています。
- <sup>l</sup> **RAID 50** 単一アレイで複数の RAID 5 セットを使用するデュアルレベルアレイ アレイ全体のデータを損失せずに、各 RAID 5 で 1 台の物理ディスクが故障する可能性があります。RAID 50 は書き込みパフォーマンスは優れていますが、物理ディスクが故障して再構築された場合にパフォーマンスが低下し、データやプログラムへのアクセスが遅くなり、アレイ上の転送速度に影<br>50 は書き込みパフォーマンスは優れていますが、物理ディスクが故障して再構築された場合にパフォーマンスが低下し、データやプログラムへのアクセスが遅くなり、アレイ上の転送速度に影 響します
- <sup>l</sup> **RAID 60** RAID 0 のストレートブロックレベルストライピングを RAID 6 の分散ダブルパリティと組み合わせています。RAID 60 を使用するには、8 個以上の物理ディスクがシステムに必 要です。RAID 60 は RAID 6 を基盤としているので、各 RAID 6 セットの 2 台の 物理ディスクが データ損失なしに故障する可能性があります。1 台の物理ディスクが 1 つの RAID 6 セット<br>上で再構築している間の故障はデータ損失につながりません。データ損失が発生するには全物理ディスクの半数以上が故障する必要があるので、RAID 60 は耐障害性が向上しています。
- メモ: 仮想ディスクのサイズは自動計算され、**サイズ** フィールドに表示されます。 仮想ディスクのサイズは変更できません。 SAS 6/iR コントローラの RAID 設定を完了すると、ディスクサイズ<br>が間違って表示される場合があります。

**簡易設定ウィザード**を使用している場合は、「<u>[簡易設定ウィザードのみ](#page-40-1) - ホットスペアの割り当て</u>」へ進んでください。

<span id="page-40-1"></span>詳細設定ウィザードを使用している場合は、次へ をクリックして、「<u>詳細設定ウィザードのみ - 物理ディスクの選択</u>」へ進んでください。

#### 簡易設定ウィザードのみ **-** ホットスペアの割り当て

ホットスペアとは、冗長仮想ディスクからデータを再構築するために使用できる未使用のバックアップ物理ディスクのことです。ホットスペアは、冗長 RAID レベルでのみ使用できます。ホットスペアに は、物理ディスクのサイズ要件もあります。ホットスペアには、仮想ディスクに含まれている最小物理ディスクと同サイズまたはそれ以上の容量が必要となります。RAID レベルと使用可能な物理ディス<br>クがこれらの要件を満たさないと、ホットスペアは割り当てられません。

仮想ディスクにホットスペアを割り当てるには

- 1. ホットスペアを割り当てる チェックボックスをオンにするか、オフのままにします。
- 2. 次へをクリックして、[「簡易設定ウィザードのみ](#page-40-2)  概要の確認」へ進みます。

#### <span id="page-40-2"></span>簡易設定ウィザードのみ **-** 概要の確認

仮想ディスクを作成する前に、選択した仮想ディスクの属性を確認します。

### 注意**:** 完了 ボタンをクリックすると、保存しておく外部設定を除いて既存の仮想ディスクがすべて削除されます。 削除された仮想ディスクのデータはすべて消失します。

表示されている属性を使用して仮想ディスクを作成するには、完了 をクリックします。

または

前の画面に戻って選択項目を確認または変更するには、**戻る** をクリックします。変更せずに、ウィザードを終了するには、**キャンセル** をクリックします。仮想ディスクの属性を細かく制御するには、**キャ**<br>**ンセル** をクリックし、**詳細設定ウィザード**を使用して仮想ディスクを作成します。

#### <span id="page-40-3"></span>詳細設定ウィザードのみ **-** 物理ディスクの選択

物理ディスクの選択 画面で、仮想ディスクに使用する物理ディスクを選択します。仮想ディスクに必要な物理ディスクの数は RAID レベルによって異なります。RAID レベルに必要な物理ディスクの **最小数と最大数が画面に表示されます** 

<sup>l</sup> プロトコル ドロップダウンメニューからディスクプールで使用するプロトコル( **SAS**(シリアル接続 **SCSI**) または **SATA**(シリアル **ATA**))を選択します。SAS ドライブは高性能用で、 SATA ドライブはコスト効率の良いソリューションです。ディスクプールとは、1 台または複数台の仮想ディスクを作成できる物理ディスクの論理グループです。プロトコルとは、RAID の実装に<br>使用するテクノロジの種類です。

- <span id="page-41-0"></span><sup>l</sup> メディアの種類 ドロップダウンメニューからディスクプールで使用するメディアの種類(ハードディスクドライブ(**HDD**) または ソリッドステートディスク(**SSD**)) を選択します。HDD で は、データストレージに従来方式の回転磁気メディアが使用されているのに対し、SSD ではフラッシュメモリが実装されています。
- 1 **スパン長の選択**ドロップダウンメニューからスパン長を選択します。スパン長とは、各スパンに含まれる物理ディスクの数を指します。スパン長は RAID 10、RAID 50、および RAID 60 の みに適用されます。**スパン長の選択**ドロップダウンメニューは、RAID 10、RAID-50、または RAID 60 を選択した場合にのみアクティブになります。
- ι 画面の下部にあるチェックボックスを使用して物理ディスクを選択します。選択する物理ディスクは、RAID レベルとスパン長の要件を満たしている必要があります。すべての物理ディスクを選択<br> するには、**すべて選択** をクリックします。

選択した後、次へ をクリックします。

#### <span id="page-41-1"></span>詳細ウィザードのみ **-** 追加設定

キャッシュポリシーおよびストライプエレメントのサイズを指定するには、**追加設定**画面を使用します。仮想ディスクにホットスペアを割り当てることもできます。

- ι **ストライプエレメントのサイズ** ドロップダウンメニューからストライプエレメントのサイズを選択します。ストライプエレメントのサイズは、ストライプされている各物理ディスク上のストライプが使<br>用するディスク容量です。ス**トライプエレメントのサイズ** ドロップダウンメニューには、画面に最初に表示されたオプションより多くのオプションが含まれることがあります。すべてのオプションを<br>表示するには、上下の矢印を使用します。
- 1 読み取りポリシードロップダウンメニューから読み取りポリシーを選択します。
	- **先読み** コントローラは、データの検索時に仮想ディスクのシーケンシャルセクタを読み取ります。データが論理ドライブのシーケンシャルセクタに書き込まれている場合は、先読みポ<br>- リシーによってシステムのパフォーマンスが向上する可能性があります。
	- 先読みなし コントローラは先読みポリシーを使用しません。データがシーケンシャルセクターではなくランダムに書き込まれている場合は、先読みなしポリシーによってシステムのパ フォーマンスが向上する可能性があります。
	- **適応先読み** 最新の読み取り要求でディスクのシーケンシャルセクタにアクセスした場合にのみ、先読みポリシーが使用されます。最新の読み取り要求でディスクのランダムセクタに<br>- アクセスした場合は、先読みなしポリシーが使用されます。
- 1 書き込みポリシードロップダウンメニューから書き込みポリシーを選択します。
	- ο **ライトスルー** データがディスクに書き込まれた後で、コントローラから書き込み要求の完了信号が送信されます。書き込み完了ポリシーでは、データがディスクに書き込まれた後で<br> のみ使用可能と見なされるので、書き戻しポリシーより優れたデータセキュリティを提供します。
	- **ライトパック** データがキャッシュに入り、ディスクに書き込まれる前に、コントローラから書き込み要求の完了信号が送信されます。書き戻しポリシーでは、書き込みが高速に行われ<br> ますが、システムエラーによってデータがディスクに書き込まれなくなるので、データの安全性は劣ります。
	- 強制ライトパック コントローラが動作するバッテリーを保有しているかに関わらず、ライトキャッシュが有効になります。コントローラにバッテリがない場合は、停電時にデータが失わ 可能性な
- ι 仮想ディスクにホットスペアを割り当てるには、**ホットスペアディスクを割り当てる** チェックボックスをオンにします。ホットスペアとは、冗長仮想ディスクからデータを再構築するために使用で<br> きる未使用のバックアップ物理ディスクのことです。
- 1 ホットスペアとして使用する物理ディスクを<mark>ホットスペアディスク</mark>ドロップダウンメニューから選択します。ホットスペアは、冗長 RAID レベルでのみ使用できます。ホットスペアには、物理ディ スクのサイズ要件もあります。ホットスペアには、仮想ディスクに含まれる最小物理ディスク以上の容量が必要となります。RAID レベルと使用可能な物理ディスクがこれらの要件を満たいてい<br>ない場合は、**ホットスペアディスク** チェックボックスが無効になっています。

<span id="page-41-2"></span>選択した後、次へ をクリックします。

#### 詳細設定ウィザードのみ **-** 概要の確認

概要 画面に、選択したオプションに基づいて仮想ディスクの属性が表示されます。

注意**:** 終了 ボタンをクリックすると、保存しておく外部設定を除いて既存の仮想ディスクがすべて削除されます。 削除された仮想ディスクのデータはすべて消失します。

表示されている属性を使用して仮想ディスクを作成するには、完了 をクリックします。

または

選択項目を確認または変更するために、前の画面に戻るには、**戻る** をクリックします。変更せずに、ウィザードを終了するには、**キャンセル** をクリックします。

#### 詳細設定

詳細設定を変更する場合は、 詳細設定を使用します。

- 1. 左メニューから ハードウェア構成を選択します。
- 2. 右パネルで 詳細設定 をクリックします。
- 3. 設定するデバイスを選択します。

構成設定の変更に応じて、次のメッセージが表示される場合があります。One or more of the settings requires a reboot to be saved and activated. Do you want to reboot<br>now? (**再起動しなければ保存と適用ができない設定が 1 つまたは複数あります。今すぐ再起動しますか?) いいえ** を選択すると、設定をさらに変更するか、オペレーティングシステム導 などの他のタスクを実行できます。 すべての変更内容は次回のシステム起動時に適用されます。

USC - LCE ハードウェア構成では、ヒューマンインタフェースインフラストラクチャ(HII)を介して、他のデバイスの設定も可能です。HII は、デバイス設定の表示と設定用の UEFI 標準仕様です。過去<br>に異なるプレブート設定ユーティリティを使用していた複数のデバイスに対しても、一つのユーティリティで設定できます。また、HII にはローカリゼーションも用意されています。つまり、BIOS の<br><F2> セットアップのように、以前は英語

このリリースの USC - LCE では、サーバーのデフォルト設定に、 ハードウェア構成の詳細設定でサポートされているシステム **BIOS** と **NIC** の 2 種類のデバイスのセットアップが含まれています。

- <sup>l</sup> **BIOS** セットアップは、現在のセットアップユーティリティ(システムのスタートアップ時に **<F2>** キーを押してアクセス可能)とよく似ています。ただし、HII はシステム起動時にユーティリティ のサブセットにしかアクセスできません。
- <sup>l</sup> **NIC** セットアップは、さまざまな NIC 属性を反映しており、一部はコントローラオプションの読み取り専用メモリ(ROM)で表示されます。しかし、これらの多くの属性は、オペレーティングシステ ムのユーティリティでしか変更できませんでした。

システム構成によっては、HII 設定仕様をサポートしているその他のデバイスの種類も詳細設定に表示される場合があります。**詳細設定** ウィザードを使用すると、以下の項目を設定できます。

- l システム BIOS 設定
- l Intel PRO/1000 XT Server Adapter
- l Intel Pro/1000 PT Dual Port Server Adapter
- l Intel Gigabit VT Quad Port Server Adapter
- l Intel 10 Gigabit AF DA Dual Port Server Adapter
- l Intel Gigabit AT Quad Port Server Adapter
- l Intel 10 Gigabit XF SR Dual Port Server Adapter
- l Broadcom (Dual Port) 10G KX4
- l Broadcom (Quad Port) GBE
- 1 Intel (Quad Port) GBE
- 1 Broadcom (Dual Port) 10G KX4
- l Broadcom (Dual Port) 10G SFP+
- l Broadcom (Quad Port) 10/100/1000 BASET
- l Intel (Quad Port) 10/100/1000 BASET
- l Intel (Dual Port) 10/100/1000 BASET
- l Broadcom NetXtreme Gigabit EthernetBroadcom NetXtreme Gigabit Ethernet
- l Broadcom 5709C NetXtreme II GigE
- l Broadcom 5709C NetXtreme II GigE
- 1 Broadcom 57710 NetXtreme II 10GigE

#### 重要

- l 1 度に実行できる DUP は 1 つだけです。
- 」 Integrated Broadcom NIC は、BIOS と、デバイス自体に格納された設定の両方によって制御されます。その結果、内蔵 NIC の HII の **起動プロトコル** フィールドは効果がありませ<br> ん。この設定は**、内蔵デバイス** 画面の BIOS によって制御されます。内蔵 NIC を ISCSI または PXE ブートモードに設定するには、**システム BIOS 設定**を選択してから **内蔵デバイス**<br> を選択しま ーゲットからの起動に NIC を使用する場合は **iSCSI** で有効 を選択します。

### 部品交換

部品交換設定が有効になっていると、新しい部品のファームウェアが前の部品のファームウェアと同じレベルに自動的にアップデートされます。このアップデートは、部品の交換後にシステムを再起動す ると、自動的に行われます。これはライセンスによって作動し、USC インタフェースまたはリモートから無効にすることができます。

### 必要条件

- <sup>l</sup> 部品交換設定は、ライセンスが必要な機能です。この機能を使用するには、Dell ライセンスの vFlash カードがシステムに搭載されている必要があります。
- 1 **再起動時にシステムインペントリを収集する**を無効にすると、電源投入後に手動で USC を起動せずに新しいコンポーネントを追加した場合、システムインベントリ情報のキャッシュが古くな ってしまう恐れがあります。
- 1 交換されたカードは、前のコンポーネントと同じシリーズのものでなければなりません。

### サポートされているデバイス

次のデバイスは、部品交換のファームウェアアップデートができます。

- l NIC (Broadcom)
- <sup>l</sup> PERC、SAS、CERC シリーズ 6 および 7
- l 電源装置ユニット

再起動時にシステムインベントリを収集する

<span id="page-43-0"></span>**再起動時にシステムインベントリを収集する** プロパティを有効にすると、システムを再起動するたびに、ハードウェアインベントリと部品交換の情報が検出され、前のシステムインベントリ情報と比較<br>されます。

- 1. 左ペインの ハードウェア構成 をクリックします。
- 2. 部品交換設定 をクリックします。
- 3. 再起動時にシステムインベントリを収集するドロップダウンメニューから 有効 または 無効 を選択します。

部品ファームウェアアップデート

この設定では、部品交換の検出時に実行される処置を指定できます。

部品ファームウェアアップデート ドロップダウンメニューから、次のいずれかを選択します。

- 1 無効 交換部品のファームウェアアップデートは行われません。
- l **バージョンアップグレードのみ許可** 新しい部品のファームウェアバージョンが既存の部品より古いバージョンの場合にのみ、交換部品のファームウェアアップデートが行われます。
- 1 **交換部品のファームウェアを一致させる** 新しい部品のファームウェアバージョンが元の部品と同じバージョンにアップデートされます。

### <span id="page-43-1"></span>ローカル **FTP** サーバーの設定

組織のユーザーがプライベートネットワークを使っており、外部のサイトつまり ftp.dell.com にアクセスできない場合は、ローカル設定の FTP サーバーからプラットフォームアップデートを提供でき<br>ます。組織のユーザーは、ftp.dell.com からダウンロードする代わりに、ローカル FTP サーバーから Dell サーバーのアップデートやドライバにアクセスできます。プロキシサーバー経由で **ftp.dell.com** にアクセスできるユーザーには、ローカル FTP サーバーは不要です。ローカル FTP サーバーに最新のアップデートがあることを確認するため、頻繁に **ftp.dell.com** をチェックしてく ださい。

### ローカル **FTP** サーバーの要件

ローカル FTP サーバーを設定する場合には、次の要件が適用されます。

- <sup>l</sup> ローカル FTP サーバーがデフォルトポート(21)を使用する。
- <sup>l</sup> ローカル FTP [サーバーからアップデートにアクセスする前にシステム上でネットワークカードを設定するには、](#page-24-3)**USC** 設定 ウィザードを使用する必要があります。 詳細については、「USC 設定 ウィザードの使用」を参照してください。

### 『**Dell Server Updates DVD**』によるローカル **FTP** サーバーの生成

- 1. デルのサポートサイト **support.dell.com** のからシステムに Dell Server Updates ISO をダウンロードして DVD に書き込みます。
- 2. 作成した DVD の repository フォルダをローカル FTP サーバー のルートディレクトリにコピーします。
- 3. このローカル FTP サーバーをプラットフォームアップデートに使用します。

### **Dell Repository Update Manager** を使用したローカル **FTP** サーバーの作成

Dell Repository Update Manager を使用してローカル FTP サーバーを作成する詳細については、デルのサポートサイト **support.dell.com/manuals** で『Dell Repository Manager ユ ーザーガイド』を参照してください。

### ローカル **FTP** サーバーにあるアップデートへのアクセス

組織のユーザー が オペレーティングシステム 導入 ウィザードを使用する場合は、オンラインリポジトリを指定するためにローカル FTP サーバーの IP アドレスを知っている必要があります。

ユーザーがプロキシサーバー経由でローカル FTP サーバーにアクセスする場合は、プロキシサーバーに関する以下の情報が必要です。

- 1 プロキシサーバーのホスト名または IP アドレス
- 1 プロキシサーバーのポート番号
- 1 プロキシサーバー上での認証に必要なユーザー名
- 1 プロキシサーバー上での認証に必要なパスワード
- 1 プロキシサーバーの種類

### <span id="page-44-1"></span><span id="page-44-0"></span>ローカル **USB** デバイスの設定

**ftp.dell.com** などの外部サイトにアクセスできないプライベートネットワークのユーザーに、ローカルで設定された USB デバイスからアップデートを提供できます。

リポジトリとして使用する USB デバイスには、少なくとも 3 GB の空き容量が必要です。

プロキシサーバー経由で **ftp.dell.com** にアクセスできるユーザーに、USB デバイスは不要です。

最新のプラットフォームアップデートを取得するには、デルのサポートウェブサイト(**support.dell.com**)からシステムの最新の Dell Server Updates ISO をダウンロードしてください。

### 『**Dell Server Updates DVD**』によるローカル **USB** リポジトリの生成

『Dell Server Updates DVD』によるローカル USB デバイス上でのリポジトリの生成:

- 1. デルのサポートサイト **support.dell.com** からシステムに **Dell Server Updates** ISO をダウンロードして DVD に書き込みます。
- 2. 作成した DVD の repository フォルダをローカル USB サーバー のルートディレクトリにコピーします。
- 3. カタログの場所を **\repository** に指定し、プラットフォームアップデートにこの USB デバイスを使用します。

### **Dell Repository Update Manager** を使用したローカル **USB** リポジトリの作成

Dell Repository Update Manager を使用してローカル USB デバイスを作成する詳細については、デルのサポートサイト **support.dell.com/manuals** で『Dell Repository Manager ユ ーザーガイド』を参照してください。

[目次ページに戻る](file:///E:/Software/smusc/smlc/lc_1_3/ja/UG/html/index.htm)

[目次ページに戻る](file:///E:/Software/smusc/smlc/lc_1_3/ja/UG/html/index.htm)

**Dell™ Lifecycle Controller** バージョン **1.3** 

メモ: コンピュータをさらに活用するための重要な情報を提供しています。

**△ 注意:「注意」は、手順に従わないと、ハードウェアの損傷やデータの損失の可能性があることを示しています。** 

### 本書の内容は予告なく変更されることがあります。 **© 2009 Dell Inc. All rights reserved.**

\_\_\_\_\_\_\_\_\_\_\_\_\_\_\_\_\_\_

Dell Inc. の書面による許可のない複製は、いかなる形態においても厳重に禁じられています。

本書で使用される商標: Dell および DELL のロゴは、Dell Inc. の商標です。Microsoft、Windows、および Windows Server は、Microsoft Corporation の米国およびその他の国における登録商標です。Red Hat、Red<br>Hat Linux、および Red Hat Enterprise Linux は、Red Hat, Inc. の米国およびその他の国における登録商標です。S

商標または製品の権利を主張する事業体を表すために、その他の商標や名前が使用されている場合があります。それらの商標や会社名は Dell Inc. に帰属するものではありません。

**2009** 年 **12** 月

[目次ページに戻る](file:///E:/Software/smusc/smlc/lc_1_3/ja/UG/html/index.htm)